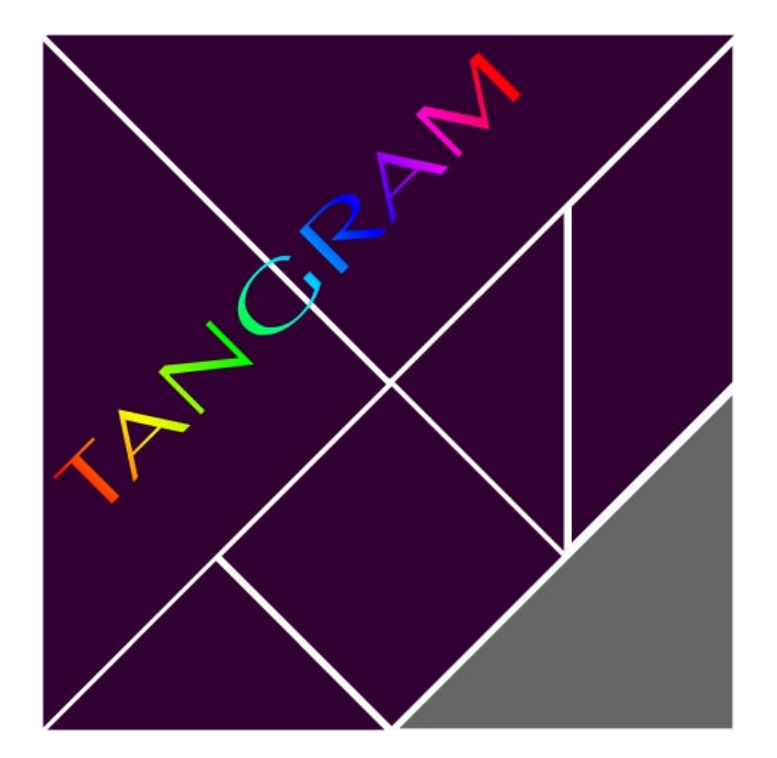

# PRESENTAZIONE GUIDA FUNZIONI UTENTE MANUALE TASTIERA

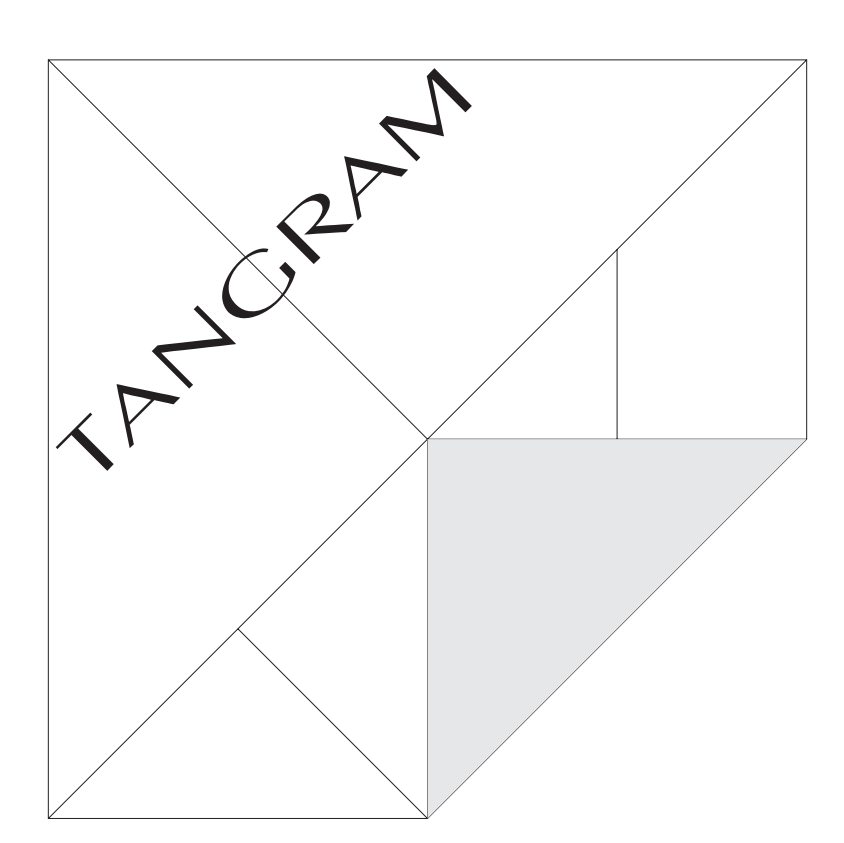

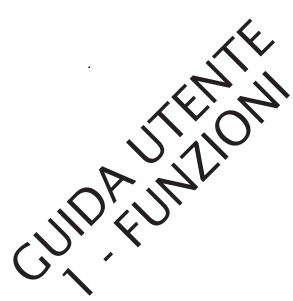

*Alter Srl Padova Edizione 1995 - Versione 3.1*

TANGRAM® *è un marchio registrato da Alter Srl*

# Sommario

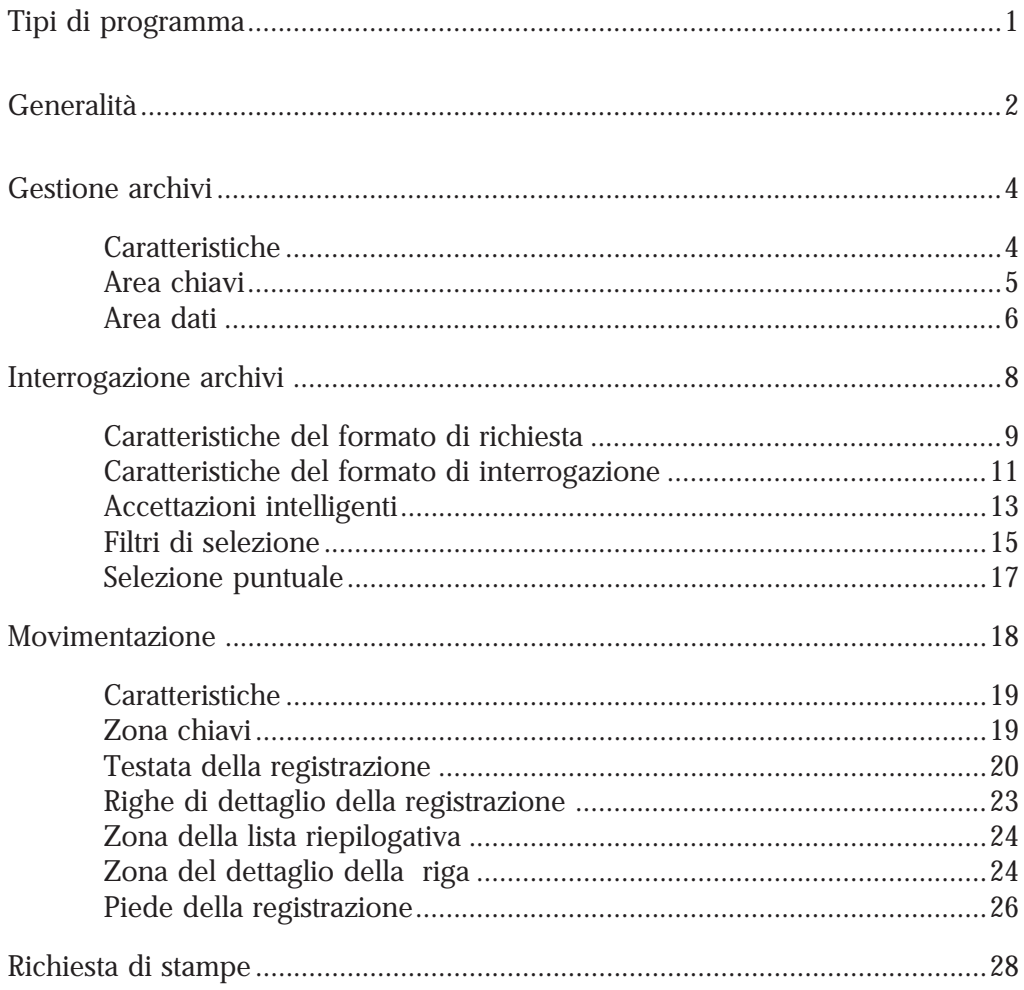

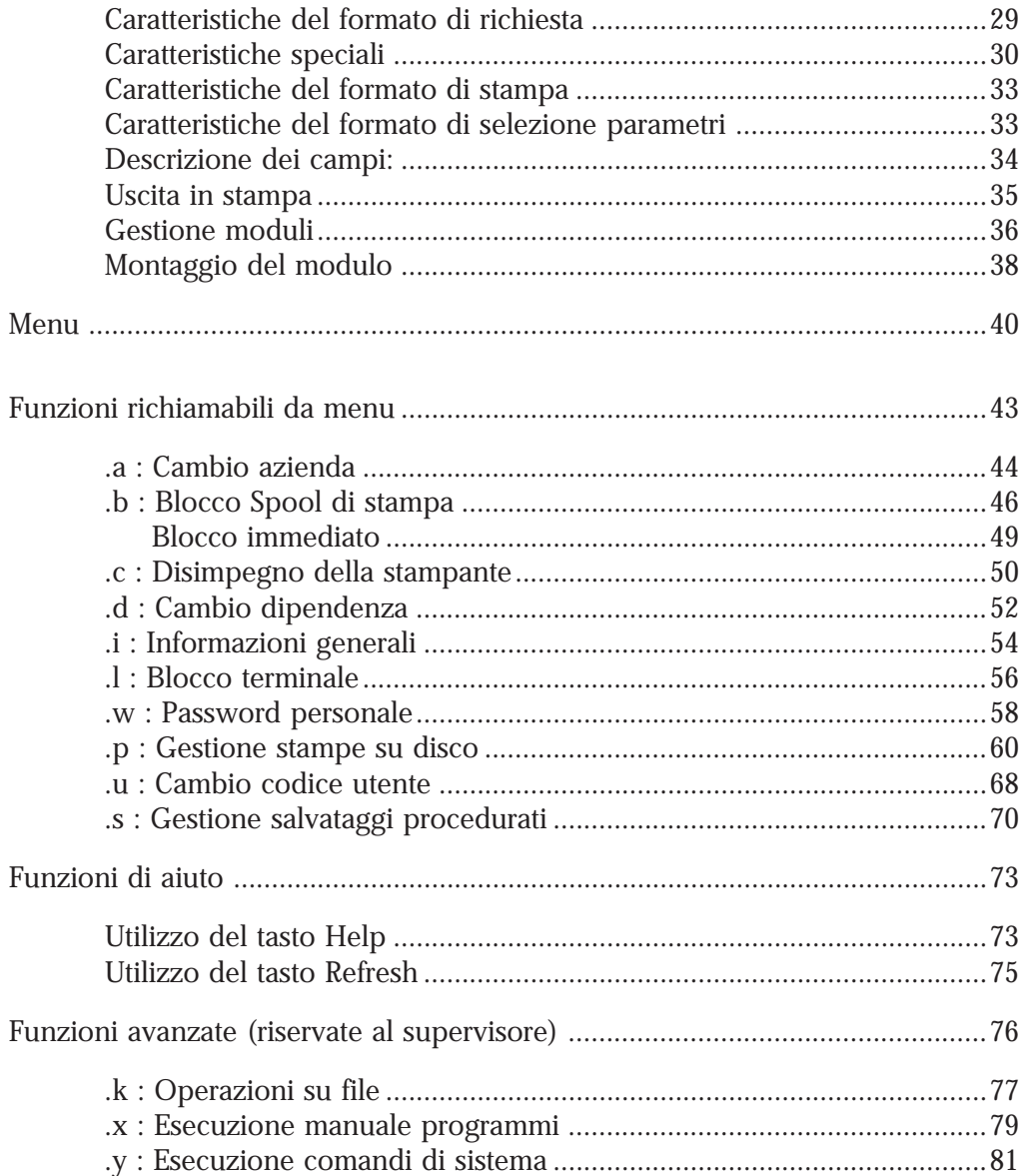

L'intero Sistema applicativo TANGRAM e' stato studiato con particolare attenzione alla facilità di utilizzo da parte di persone non esperte di computer.

Ciò si riscontra soprattutto nel disegno e nella gestione dell'interfaccia tra i programmi e l'utente, ossia nei formati video.

Tali formati hanno una struttura generale comune ed una completa uniformità di comportamento per quanto riguarda le modalità di richiesta delle funzioni.

Il presente manuale descrive le diverse tipologie di programma attraverso le caratteristiche dei formati video ad esse associate.

GENERALITA' SUI TIPI DI PROGRAMMA GESTIONE ARCHIVI INTERROGAZIONE ARCHIVI MOVIMENTAZIONE RICHIESTA STAMPE MENU

| $[demo]$ cge400                                      | GESTIONE ARCHIVIO CLIENTI                                                                                                    |
|------------------------------------------------------|----------------------------------------------------------------------------------------------------|
| Codice cliente                                       | : 9999999                                                                                                    |
| Codice nazione                                       | : XXX<br>Xxxxxxxxxxxxxxxxxxx                                                                                                    |
| Ragione sociale<br>Indirizzo<br>Localita'            | : Xxxxxxxxxxxxxxxxxxxxxxxxxxxxxxxxxxxx                                                                                                  |
| Codice comune<br>Codice frazione<br>Codice localita' | : 9999<br><b>XX</b><br>Xxxxxxxxxxxxxxxxxxxxxxxxxxx<br>: 999<br>Xxxxxxxxxxxxxxxxxxxxxxxxxxxxxx<br>: 999<br>Xxxxxxxxxxxxxxxxxxxxxxxxxxxxx |
| Partita iva<br>Codice fiscale                        | : 99999999999<br>: XXXXXXXXXXXXXXX                                                                                                    |
| Codice mnemonico                                     | : XXXXXXXXXX                                                                                                    |
|                                                      |                                                                                                    |

*Esempio di formato video*

Ogni formato video è composto dai seguenti elementi:

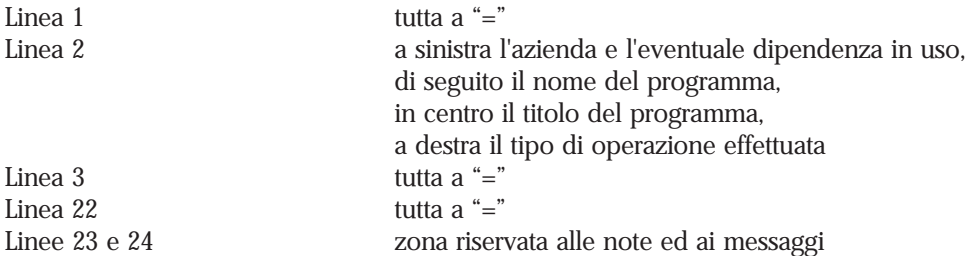

Il corpo della pagina video, dalla riga 4 alla 21 comprese, ha formato diverso a seconda del tipo di programma che lo gestisce e quindi dello scopo per cui è stato disegnato; ciò apparirà evidente nei capitoli successivi.

Nei formati video che hanno campi modificabili ogni valore digitato viene subito controllato: il programma ricerca il valore del campo digitato all'interno di tale archivio; se viene trovato ne viene visualizzata anche la descrizione, altrimenti la descrizione viene riempita con puntini.

Per gli altri campi il valore immesso viene controllato formalmente, ove possibile, e, anche se non corretto, può essere forzato.

| [demo] cge400                                        | GESTIONE ARCHIVIO CLIENTI                                                                | Modifica        |
|------------------------------------------------------|------------------------------------------------------------------------------------------|-----------------|
| Codice cliente                                       | $\therefore$ 3                                                                           | AREA CHIAVI     |
| Codice nazione                                       | Italia<br>$\mathbb{E} \left[ \begin{array}{ccc} 1 & \cdots & \cdots \end{array} \right]$ |                 |
| Ragione sociale<br>Indirizzo<br>Localita'            | : Gamma S.p.A.<br>: Via Fabio Filzi, 29<br>: 20124 Milano MI                             |                 |
| Codice comune<br>Codice frazione<br>Codice localita' | : 2191 Milano                                                                            | MI<br>AREA DATI |
| Partita iva<br>Codice fiscale                        | : 012345678901<br>: 012345678901                                                         |                 |
| Codice mnemonico                                     | : GAMMA                                                                                  |                 |
|                                                      |                                                                                          |                 |

*Esempio di formato video di gestione archivio.*

Programma utilizzato per la manutenzione di archivi tendenzialmente statici, come anagrafiche o tabelle.

### **Caratteristiche**

Alla linea 2 compare a destra la funzione che si sta eseguendo (modifica, visualizzazione o inserimento).

La porzione di schermo compresa tra la linea 4 e la linea 21 è divisa in due parti da una linea di trattini; la parte superiore è riservata ai campi identificativi della registrazione, detti anche campi chiave, la parte inferiore è invece dedicata alla registrazione vera e propria (area dati).

L'area dati si può estendere su più pagine video che si possono scorrere mediante i tasti [Return] (invio), [Next screen] (pagina successiva), [Previous screen] (pagina precedente), [Up] (campo precedente) e [Down] (campo successivo). Il segno "[ ]" che compare in basso a destra sul formato video, viene detto campo di presa visione pagina e segna l'esistenza di una pagina successiva.

Ci si sposta di campo in campo per mezzo delle frecce [Up] (campo precedente) e [Down] o [Return] (campo successivo).

Si veda il "Manuale di utilizzo della tastiera" per quanto riguarda la spiegazione dei tasti per lavorare sul formato video in esame.

Al termine dell'impostazione della registrazione viene chiesta una conferma prima di effettuarne la scrittura nell'archivio; se si digita "S" il programma procede alla scrittura, se si digita "N" il cursore si porta sul primo campo dello schermo visualizzato e si può modificare la registrazione, se si digita "E" si ritorna alla situazione iniziale con tutti i campi vuoti. Il tasto [Do] è equivalente all'immissione di "S" seguita dal tasto [Return].

### Area chiavi

L'accesso ad una registrazione viene effettuato immettendo gli opportuni valori nella zona chiavi e battendo [Return].

I valori immessi vengono immediatamente controllati dal programma: se nell'archivio esiste già una registrazione ad essi corrispondente, ne vengono visualizzati i dati e ci si trova nella funzione modifica; viceversa, se i valori impostati non corrispondono ad alcuna registrazione, ci si trova nella funzione inserimento.

*Tasto* [Return]

Se si batte [Return] senza digitare alcun valore, il programma termina e si ritorna al

menu, come se si battesse il tasto [Exit], a meno che la personalizzazione del programma ammetta l'autocodifica per il campo, nel qual caso con [Return] si ottiene automaticamente il codice utilizzabile per inserire una nuova registrazione.

#### *Tasto* [Find]

Se si batte il tasto [Find] quando si è posizionato il cursore sul campo che identifica univocamente la registrazione (uno dei campi chiave o l'unico campo chiave), si va in interrogazione dell'archivio in esame. Da quel punto non è però possibile effettuare l'inserimento di una nuova registrazione; per farlo bisogna ritornare al livello di programma precedente, ossia quello di gestione dell'archivio.

### Area dati

In inserimento di una registrazione tutti i campi sono vuoti.

Alcuni programmi richiedono che sia immesso un valore in certi campi, altrimenti il cursore non passa al dato successivo, per altri campi ciò è facoltativo e quindi il programma assegna valori predefiniti in assenza di un valore digitato.

#### *Finestre (Pop-up windows)*

Per alcuni campi è possibile che compaia una finestra (pop-up window) in cui vi è la lista dei valori più comunemente usati, il primo dei quali rappresenta il valore predeterminato (default): tale valore viene assegnato battendo il tasto [Return] senza spostare il cursore.

*Tasto* [Expand]

In fase di inserimento la finestra compare automaticamente se il valore da attribuire al campo deve obbligatoriamente essere scelto in una data lista (impostata in fase di personalizzazione del pacchetto, ad esempio), altrimenti bisogna premere il tasto [Expand]. La possibilità di visualizzare una finestra tramite il tasto [Expand] viene segnalata, in fase di modifica, dalla presenza di parentesi quadre a delimitazione del campo. Per la stessa funzione può essere utilizzato il tasto [Find].

#### *Tasto* [Exit]

Se si batte [Exit] quando il cursore è posizionato su un campo della zona dati si ripristina il formato video alla situazione di impostazione dei campi chiave per la gestione di un'altra registrazione; i campi della zona dati compaiono vuoti.

#### *Tasto* [Do]

Il tasto [Do] permette di accelerare la scrittura di una registrazione in un archivio; infatti in questo modo si evita di procedere campo per campo con il tasto [Return] ed anche di dover dare la conferma finale delle impostazioni effettuate.

Ai campi lasciati a spazi vengono attribuiti valori predeterminati o nessun valore.

Il tasto [Do] è sempre abilitato nella funzione modifica; al contrario, nella funzione inserimento, è abilitato solo dopo che tutti i campi obbligatori sono stati digitati.

### *Tasto* [Delete]

Una registrazione esistente può essere modificata oppure cancellata, mai però può essere modificata e poi cancellata, ossia il tasto [Delete] è abilitato solo se la registrazione non ha subìto modifiche. La funzione di cancellazione deve essere confermata digitando "S" seguìto da [Return] oppure battendo nuovamente [Delete]. Battendo solo [Return] non si conferma la cancellazione della registrazione poiché il valore predeterminato per la risposta alla domanda di conferma è "N".

```
================================================================================
[demo] cgearc Azienda per dimostrazione TANGRAM
================================================================================
         Archivi di Contabilita' Generale
 --------------------------------
         cge200 : Gestione archivio piano dei conti
 cge201 : Interrogazioni piano dei conti
 cge202 : Stampa archivio piano dei conti
================================================================================
Digitare il nome del comando richiesto : cge201
```
*Esempio di interrogazione*

Programma utilizzato per ottenere la lista del contenuto di un archivio, di solito limitata ai dati più significativi per identificare la registrazione.

Il programma di interrogazione può essere richiamato direttamente da menu oppure dall'interno di un altro programma: questa seconda possibilità è data quando sul formato video l'area di impostazione del campo è visualizzata riempita con puntini invece che sottolineata. In tal caso è possibile selezionare una riga della lista di interrogazione in modo da riportare nel programma principale i valori da questo richiesti.

La richiesta di interrogazione di un archivio che contiene molte registrazioni viene di solito filtrata attraverso un formato video di impostazione di parametri per l'ordinamento e per la selezione delle informazioni.

### Caratteristiche del formato di richiesta

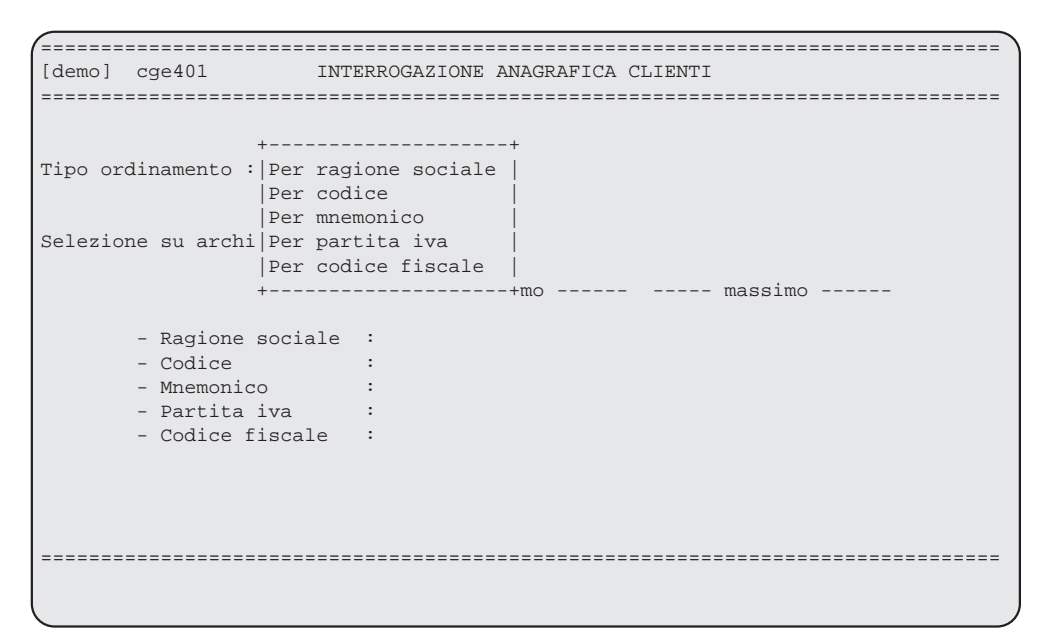

*Esempio di richiesta per interrogazione*

La porzione di schermo compresa tra la linea 4 e la linea 21 visualizza i campi sui quali è possibile effettuare un ordinamento e/o impostare criteri di selezione. Tipi diversi di ordinamento possono dar luogo a disposizioni diverse dei campi sul formato di interrogazione, ad esempio per evidenziare le rotture di livello.

Ci si sposta di campo in campo per mezzo delle frecce [Up**]** (campo precedente) e [Down] o [Return] (campo successivo).

Si veda il "Manuale di utilizzo della tastiera" per quanto riguarda la spiegazione dei tasti per lavorare sul formato video in esame.

Al termine dell'impostazione dei criteri viene chiesta una conferma ; se si digita "S" il programma procede all'interrogazione, se si digita "N" il cursore si porta sul primo campo dello schermo visualizzato e si possono modificare le impostazioni, se si digita "E" si ritorna alla situazione iniziale con tutti i campi vuoti. Il tasto [Do] è equivalente all'immissione di "S" seguita dal tasto [Return].

L'impostazione dei valori limite minimo e massimo permette la selezione dei dati in modo diverso a seconda che si tratti di un campo alfanumerico o numerico. Ciò è riassunto nelle tabelle seguenti.

#### *Campo alfanumerico*

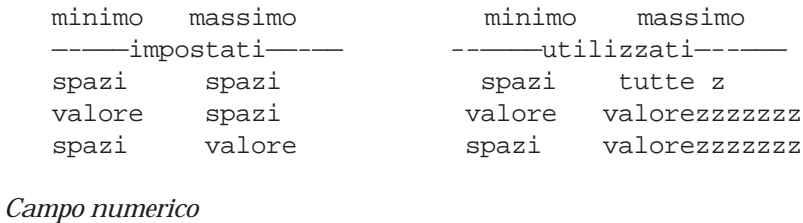

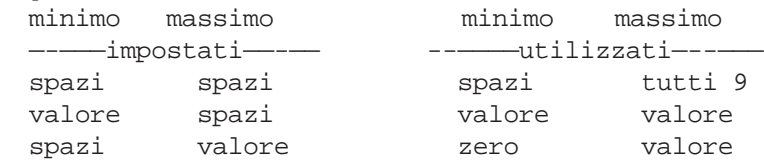

#### *Tasto* [Do]

Il tasto [Do] permette di accelerare l'impostazione dei criteri di selezione; infatti in questo modo si evita di procedere campo per campo con il tasto [Return] ed anche di dover dare la conferma finale delle impostazioni effettuate. Ai campi lasciati a spazi vengono attribuiti valori predeterminati o i valori estremi quando si tratta di impostare i limiti massimo e minimo.

#### *Tasto* [Find]

E' abilitato per i campi che compaiono riempiti con puntini e permette di ottenere una lista da cui scegliere il valore desiderato.

### Caratteristiche del formato di interrogazione

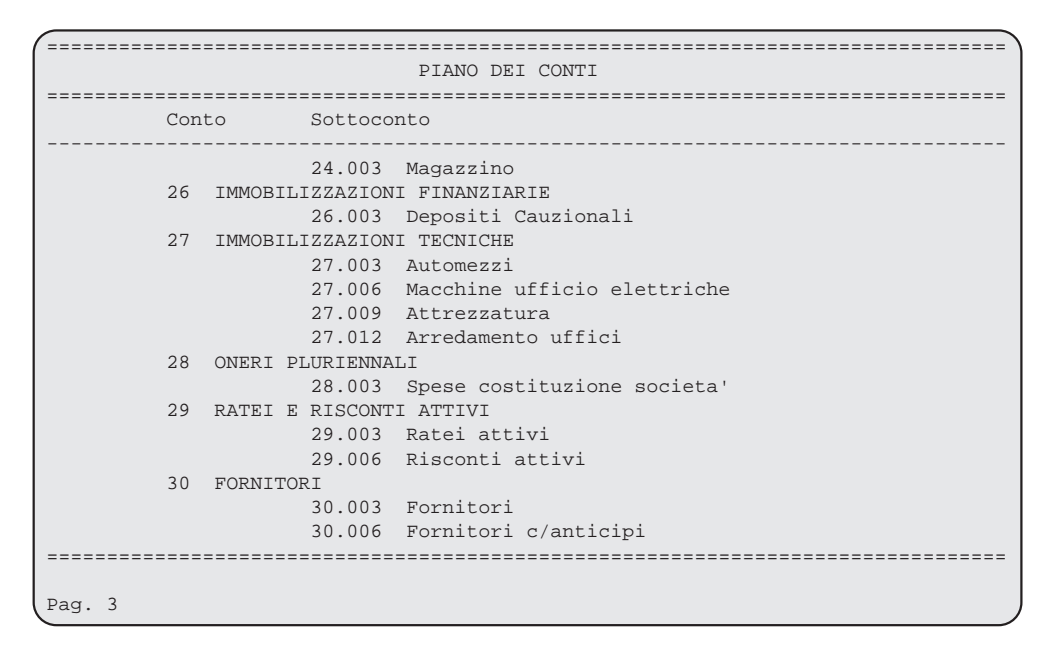

*Esempio di formato interrogazione*

A linea 4 vi è la descrizione dei campi che compaiono nelle righe sottostanti; a linea 5 può esservi una sottolineatura che delimita la dimensione dei campi o una linea continua. A linea 24 a sinistra compare il numero della pagina visualizzata, seguìto dalla parola "Fine" posta tra parentesi quadre quando ci si trova sull'ultima pagina della lista.

Le informazioni relative ad una singola registrazione possono occupare una o più righe sul video.

Ci si sposta da una registrazione all'altra della lista per mezzo delle frecce [Up] (campo precedente) e [Down] o [Return] (campo successivo).

### *Tasti* [Tab] *e* [Back]

Il tasto [Tab] visualizza e carica in memoria l'ultima pagina e il tasto [Back] la prima.

### *Tasti* [Next Screen] *e* [Previous Screen]

Il tasto [Next Screen] visualizza la pagina successiva e il tasto [Previous Screen] la precedente.

*Tasto* [Exit]

Il tasto [Exit] consente di ritornare al livello precedente, cioè al menu o al programma su cui si stava lavorando prima di effettuare l'interrogazione.

### *Tasto* [Select]

Il tasto [Select] è abilitato solo se si proviene da un altro programma e consente di portare i dati della riga selezionata al programma da cui è stata richiesta l'interrogazione.

#### *Tasto* [Help]

Richiama una videata di aiuto in linea che mostra quali sono le funzioni disponibili nel formato video.

### Accettazioni intelligenti

| [demo] dcc400                          |                          | DATI COMMERCIALI CLIENTE |         |
|----------------------------------------|--------------------------|--------------------------|---------|
| Codice contabile cliente : -           |                          | II                       |         |
| Codice dipendenza cliente :            |                          |                          |         |
| Codice nazione                         |                          |                          |         |
| Ragione sociale                        |                          |                          |         |
| Indirizzo                              |                          |                          |         |
| C.a.p. e citta'                        |                          |                          |         |
| Codice comune                          |                          |                          |         |
| Codice frazione                        |                          |                          |         |
| Codice localita'                       |                          |                          |         |
| Ragione sociale per invio<br>documenti | $\overline{\phantom{a}}$ |                          |         |
| Numero di telefono                     |                          |                          |         |
| Numero di telefax                      |                          |                          | Telex : |
| Nome interlocutore                     |                          |                          |         |

*Esempio di accettazione tramite il comando "-"*

All'interno di qualunque richiesta di codice, in un programma, é disponibile una funzione di ricerca speciale sulla descrizione del campo.

Tale funzione é attivabile tramite la battitura del tasto "-" seguito da [Return]; il cursore si sposta nell'area riservata alla descrizione su cui digitando il nome richiesto o qualunque carattere iniziale viene effettuata la ricerca dopo aver digitato [Return]. In alcuni programmi é possibile effettuare una ricerca all'interno dell'intero archivio digitando [Find] al posto di [Return].

```
================================================================================
[demo] dcc400 DATI COMMERCIALI CLIENTE
================================================================================
Codice c+\text{-}+\text{-}-\text{-}-\text{-}-\text{-}-\text{-}Codice d| Selezionare il cliente desiderato |
--------| ------------------------------------------------------------ |--------
Codice n| 706 Univ. di PD - Dip. di Scienze dell'Educ. |
 | 711 Univers. di PD - Dip. di Fisica Galilei |
Ragione | 4800 Universita' di Padova - Dip. Pediatria |
Indirizz| 4870 Universita' di Padova - Dip. Sc. Econom. |
C.a.p. e| 19 Universita' di Padova-Dip. Studi Int.li |
 | 723 Universita' di PD - Clinica Psichiatrica |
Codice c| ------------------------------------------------------------ |
Codice f| Pagina 1 di 2
Code 1\blacksquare | Codice cliente : 706 \blacksquare | Codice cliente : 706 \blacksquareRagione | Ragione sociale : Univ. di PD - Dip. di Scienze dell'Educ. |
 | Indirizzo : Piazza Capitaniato, 3 |
Numero d| Localita' : 35139 Padova PD |
Numero d| Partita iva : 00742430283 Mnemonico : UNIPD |
Nome int+-
================================================================================
```
*Esempio di accettazione intelligente*

A seguito della ricerca si attiva una finestra in cui sono visualizzati i dati relativi agli elementi rispondenti ai requisiti; se la ricerca estrae un solo elemento, esso sarà selezionato ed inserito direttamente.

Questa finestra é divisa in due settori: in alto, dove si posiziona il cursore, si trovano il codice e la descrizione degli elementi che soddisfano la ricerca; separati da due linee e dalla indicazione del numero di videate avviene l'espansione di ogni singolo elemento comprendente i dati significativi per permettere una selezione più sicura.

Ci si sposta di elemento in elemento per mezzo delle frecce [Up] e [Down] , con i tasti [Return], [Select] o [Do] avviene la selezione.

### Filtri di selezione

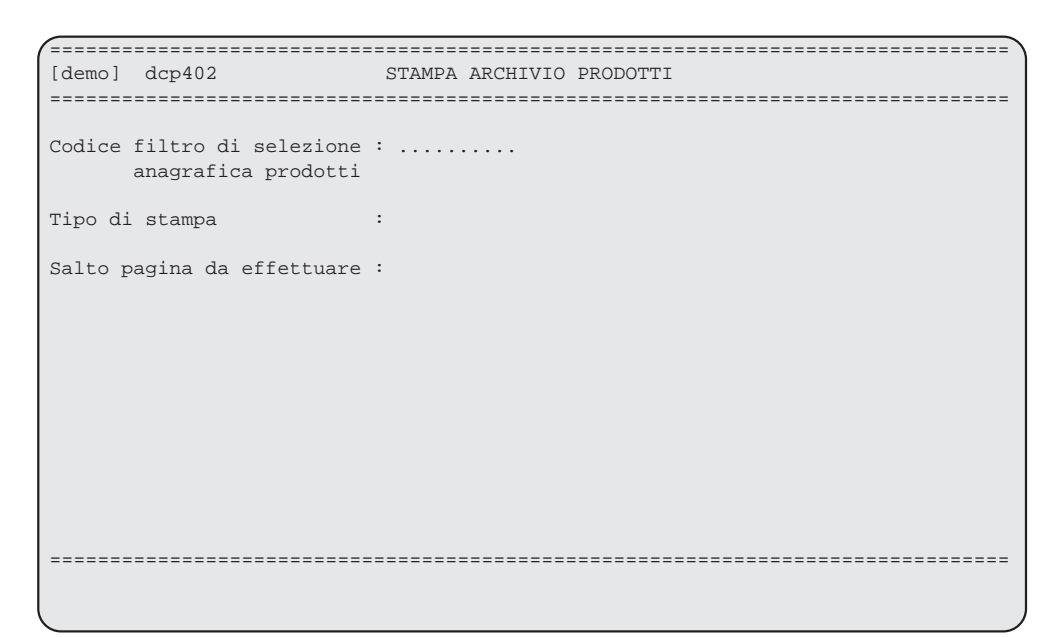

*Esempio di richiesta filtro di selezione*

Alcuni archivi, come l'archivio dei prodotto di vendita, possono essere molto voluminosi, avere diverse suddivisioni ed essere dinamici.

In questi casi le selezioni e gli ordinamenti standardizzabili difficilmente potrebbero venire definiti a priori; per questo motivo é stato creato un meccanismo di costruzione e manutenzione di filtri per la selezione.

Un uso appropiato dei filtri permette l'estrazione selettiva di un archivio con diversi criteri di ordinamento e suddivisa in modo logico.

| ,,,,,,,,,,,,,,,,,,,,,,,,,,,,                                                 | [demo] dcp001 FILTRI PER ORDINAMENTO E SELEZIONE                                                                                 | Modifica |
|------------------------------------------------------------------------------|----------------------------------------------------------------------------------------------------|----------|
| Codice del filtro                                                            | $\therefore$ 3                                                                                                    |          |
| Descrizione                                                                  | : Per classe, gruppo, sottogruppo e descr.                                                                                       |          |
| Codice mnemonico                                                             | : CGSD<br>----------------------------------                                                                                     |          |
| Tipo ordinamento<br>Selezioni su                                             | : Classe, gruppo, sottogr., cod. prodotto<br>Classe, gruppo, sottogr., desc. prodotto<br>Codice prodotto<br>Descrizione prodotto |          |
| - Classe merceologica:<br>- Gruppo merceologico:<br>- Sottogr. merceologico: |                                                                                                    |          |
| - Codice prodotto<br>- Descrizione prodotto                                  |                                                                                                    |          |
|                                                                              |                                                                                                    |          |

*Esempio di costruzione filtro di selezione*

La costruzione di un filtro di selezione ha caratteristiche identiche al formato di richiesta di un'interrogazione.

La porzione di schermo compresa tra la linea 4 e la linea 21 visualizza i campi sui quali è possibile effettuare un ordinamento e/o impostare criteri di selezione. Tipi diversi di ordinamento danno luogo a disposizioni diverse dei campi sul formato del filtro, ad esempio per evidenziare le rotture di livello.

Nella sezione "Caratteristiche del formato di richiesta" per l'interrogazione sono spiegate le modalità ed i tasti funzione utilizzabili; ciò risulta valido anche in quest'ambito.

### Selezione puntuale

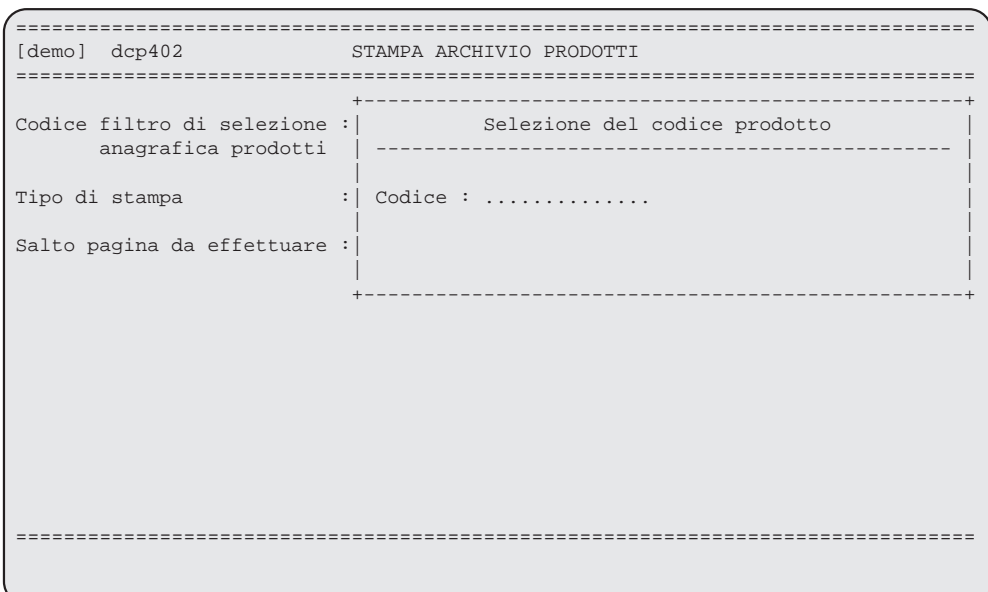

*Esempio di selezione con la funzione "*:*"*

All' interno di un programma in cui é richiesto il codice filtro di selezione, oltre alle normali interrogazioni, esiste un'altra funzione che permette all'utente di selezionare un solo elemento in modo diretto senza dover costruire un filtro apposito.

Questa funzione é attivabile con la digitazione di ":" (il carattere due punti) nel campo di richiesta codice filtro.

Il tasto ":" seguito da [Return] o "P" permette la selezione di un singolo codice prodotto. Il tasto ":" seguito dal tasto "C" e da [Return] permette la selezione di una singola classe merceologica.

Anche all'interno della finestrella di selezione sono utilizzabili le funzioni di ricerca.

# Movimentazione

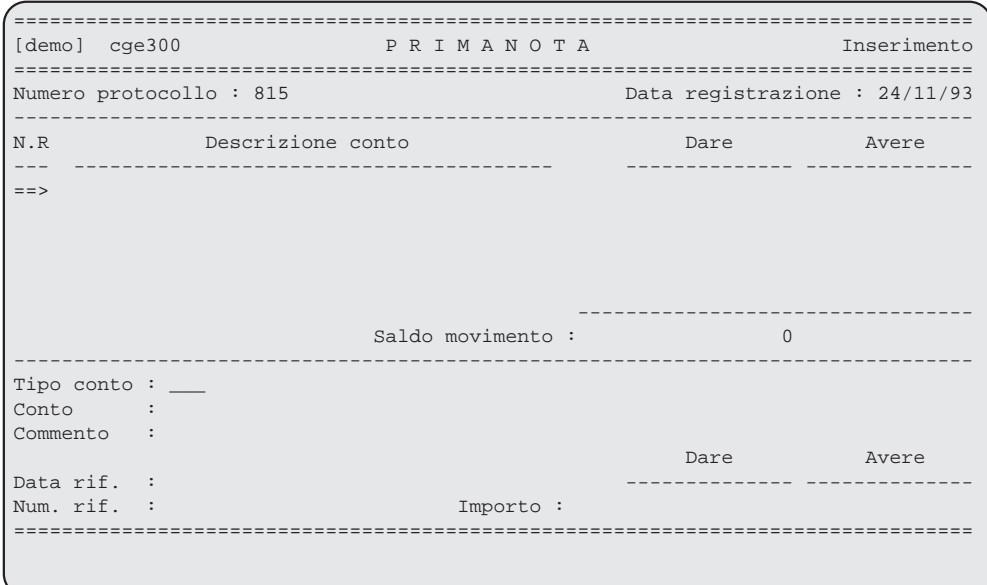

### *Esempio di programma di movimentazione*

Un programma di movimentazione é un programma utilizzato per la manutenzione di archivi di movimenti ed é formato da :

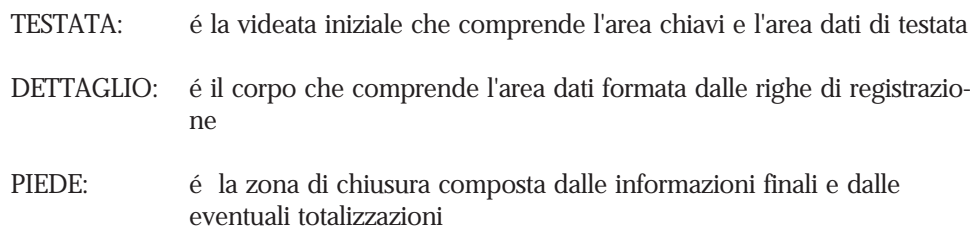

### Caratteristiche

Ogni registrazione gestita mediante un programma di movimentazione è complessa essendo tipicamente costituita da un gruppo di dati di testata, una serie di righe di dettaglio, e da informazioni raccolte in un "piede" del documento. Talvolta il piede non è presente.

Alla linea 2 compare a destra la funzione che si sta eseguendo (modifica o inserimento o visualizzazione).

La porzione di schermo compresa tra la linea 4 e la linea 21 è divisa in due parti da una linea di trattini; la parte superiore è riservata ai campi identificativi della registrazione, detti anche campi chiave, la parte inferiore è invece dedicata alla testata o al dettaglio della registrazione vera e propria.

Al termine dell'impostazione della registrazione completa di testata, righe e piede (se esiste) viene chiesta una conferma prima di effettuarne la scrittura nell'archivio; se si digita "S" il programma procede alla scrittura, se si digita "N" il cursore si porta sul primo campo dello schermo visualizzato e si può modificare la registrazione, se si digita "E" si ritorna alla situazione iniziale con tutti i campi vuoti. Il tasto [Do] è equivalente all'immissione di "S" seguita dal tasto [Return].

### Zona chiavi

L'accesso ad una registrazione viene effettuato immettendo gli opportuni valori nella zona chiavi e battendo [Return].

I valori immessi vengono immediatamente controllati dal programma: se nell'archivio esiste già una registrazione ad essi corrispondente, ne vengono visualizzati i dati di testata e ci si trova nella funzione modifica o visualizzazione; viceversa, se i valori impostati non corrispondono ad alcuna registrazione, ci si trova nella funzione inserimento.

### *Tasto* [Find]

Se si batte il tasto [Find] ed il cursore è posizionato nell'area di impostazione delle chiavi (in uno dei campi chiave o nell'unico campo chiave), si va in interrogazione dell'archivio movimenti in esame.

Dal formato video di interrogazione è consentito scegliere una registrazione posizionandosi con il cursore e premendo [Select]; non è però possibile effettuare l'inserimento di una nuova registrazione: per farlo bisogna ritornare al livello di programma precedente, ossia quello di movimentazione.

### Testata della registrazione

```
================================================================================
                          P R I M A N O T A Inserimento
================================================================================
Numero protocollo : 815 Data registrazione : 24/11/93
--------------------------------------------------------------------------------
Codice causale : 200 Pagamento
Data documento : \angleNumero documento :
--------------------------------------------------------------------------------
================================================================================
```
*Esempio di programma di movimentazione - testata*

#### *Paginazione*

La testata si può estendere su più pagine video che si possono scorrere mediante i tasti [Return] (campo successivo), [Next screen] (pagina successiva), [Previous screen] (pagina precedente), [Up] (campo precedente) e [Down] (campo successivo).

Un segno "-" fra parentesi quadre che compare in basso a destra sul formato video, viene detto campo di presa visione pagina e segnala l'esistenza di una pagina successiva.

Ci si sposta di campo in campo per mezzo delle frecce [Up] (campo precedente) e [Down] o [Return] (campo successivo).

Si veda il "Manuale di utilizzo della tastiera" per quanto riguarda la spiegazione dei tasti per lavorare sul formato video in esame.

#### *Inserimento*

In inserimento di una testata tutti i campi sono vuoti. Alcuni programmi richiedono che sia immesso un valore in certi campi, altrimenti il cursore non passa al dato successivo, per altri campi ciò è facoltativo e quindi il programma assegna valori predefiniti in assenza di un valore digitato.

Per alcuni campi è possibile che compaia una finestra (pop-up window) in cui vi è la lista dei valori più comunemente usati, il primo dei quali rappresenta il valore predeterminato (default): tale valore viene assegnato battendo il tasto [Return] senza spostare il cursore.

#### *Tasto* [Exit]

Se si batte [Exit] quando il cursore è posizionato su un campo della testata, si ripristina il formato video alla situazione di impostazione dei campi chiave per la gestione di un'altra registrazione; i campi della zona testata compaiono vuoti.

### *Tasto* [Do]

Il tasto [Do] permette di accelerare la scrittura di una registrazione in un archivio; infatti in questo modo si evita di procedere campo per campo con il tasto [Return] ed anche di dover dare la conferma finale delle impostazioni effettuate.

Ai campi lasciati a spazi vengono attribuiti valori predeterminati o nessun valore. E' comunque obbligatorio che esista almeno una riga di dettaglio perché la registrazione sia valida, altrimenti il tasto [Do] non ha alcun effetto.

Il tasto [Do] è sempre abilitato nella funzione modifica; al contrario, nella funzione inserimento, è abilitato solo dopo che tutti i campi obbligatori sono stati digitati. In certe situazioni la modifica della registrazione selezionata non è ammessa, quindi ci si trova nella funzione visualizzazione ed il tasto [Do] non è abilitato.

### *Tasto* [Delete]

Una registrazione esistente può essere cancellata, ma il tasto [Delete] è abilitato solo se la registrazione non ha subìto modifiche.

Dopo essere stata richiesta, la funzione di cancellazione deve essere confermata digitando "S" seguìto da [Return] oppure battendo nuovamente [Delete] . Battendo solo [Return] non si conferma la cancellazione della registrazione poiché il valore predeterminato per la risposta alla domanda di conferma è "N".

Il tasto [Delete] è abilitato quando il cursore è posizionato su un campo qualunque della testata o del piede oppure sul primo campo della riga di dettaglio.

### Righe di dettaglio della registrazione

| [demo] cge300                                                           |                         | PRIMANOTA        |                                                                                                    | Inserimento |
|-------------------------------------------------------------------------|-------------------------|------------------|----------------------------------------------------------------------------------------------------|-------------|
|                                                                         | Numero protocollo : 815 |                  | Data registrazione : 24/11/93                                                                                                    |             |
|                                                                         | N.R Descrizione conto   |                  | Dare                                                                                                    | Avere       |
| $\mathbf{1}$<br>Cassa<br>2<br>$=$ $=$ $>$                               | Digital Spa             |                  | 120.000                                                                                                    | 120.000     |
|                                                                         |                         | Saldo movimento: | $\Omega$                                                                                                    |             |
| Tipo conto: $\_\_$<br>Conto<br>Commento :<br>Data rif. :<br>Num. rif. : |                         | Importo :        | Dare and the second state of the second state of the second state of the second state of the second state of the second state of the second state of the second state of the second state of the second state of the second st | Avere       |
|                                                                         |                         |                  |                                                                                                    |             |

*Esempio di immissione dati nell'area dettaglio*

Il formato video sottostante l'area chiavi è costituito da due zone distinte per il dettaglio della registrazione: quella superiore mostra una lista riepilogativa delle righe di dettaglio, quella inferiore visualizza tutte le informazioni relative alla riga in esame (quella su cui compare la freccia nel campo numero riga). Esse sono separate da una linea di trattini.

### Zona della lista riepilogativa

Si possono avere fino a 999 righe di dettaglio per ogni registrazione; esse vengono visualizzate in pagine video che si scorrono con i tasti [Next screen] (pagina successiva) o [Previous screen] (pagina precedente).

Il tasto [Tab] porta la freccia alla prima riga vuota del riepilogo. Il tasto [Back] porta la freccia alla prima riga del riepilogo.

### Zona del dettaglio della riga

Nell'area di dettaglio non sono abilitati i tasti [Next screen] e [Previous screen].

Nella parte di dettaglio della riga il primo campo determina in modo univoco il funzionamento dell'area stessa, e regola l'accettazione dei campi successivi. Per questo motivo tale campo, una volta impostato, non può più essere modificato e quindi il cursore non vi si posiziona sopra quando ci si sposta con i tasti [Up] e [Down]. Per poterlo reimpostare è necessario premere il tasto [Exit] quando il cursore si trova in uno degli altri campi di quest'area.

### *Modifica*

Per poter modificare una riga di dettaglio ci si posiziona con la freccia sulla riga di riepilogo desiderata e si imposta o si conferma il primo campo di accettazione. Inoltre si può digitare nel primo campo dall'area di dettaglio il numero di sequenza della riga desiderata cosicché, premendo il tasto [Select], si effettua il posizionamento su tale riga ottenendone i dati relativi nell'apposita area di dettaglio.

#### *Inserimento*

Le righe di dettaglio possono essre inserite in qualunque posizione della lista riepilogativa, anche fra due righe già esistenti. Per fare ciò bisogna spostare la freccia sulla riga successiva alla posizione in cui si desidera inserire la nuova riga e premere il tasto [Insert]; poi immettere i valori nella parte di dettaglio. Si può evitare di inserire la riga nuova nello

spazio che si è reso disponibile nell'area riepilogativa utilizzando i tasti [Up] o [Down] fino ad uscire dalla zona dei dati di dettaglio: in questo modo lo spazio riservato alla nuova riga viene riassorbito e le righe rinumerate.

L'inserimento di una riga di dettaglio può avvenire premendo [Return] in tutti i campi dell'area di dettaglio oppure mediante il tasto [Do] che accelera l'acquisizione dei dati prelevando valori predefiniti (default) per i campi.

Terminata l'immissione dei valori nell'area di dettaglio, i campi significativi vanno automaticamente a costituire una riga di riepilogo che è identificata da un numero di sequenza.

#### Tasto [Do]

Il tasto [Do] agisce sull'intera registrazione se premuto mentre il cursore si trova nel primo campo dell'area di dettaglio; agisce sulla riga di dettaglio se il cursore è in uno degli altri campi dell'area di dettaglio. Il tasto [Do] è sempre abilitato nella funzione modifica, mentre nella funzione inserimento lo è solo quando sono stati immessi i dati obbligatori.

#### *Tasto* [Exit]

Il tasto [Exit] agisce sull'intera registrazione se premuto mentre il cursore si trova nel primo campo dell'area di dettaglio, ma agisce sulla riga di dettaglio se il cursore è in uno degli altri campi dell'area dettaglio.

#### *Tasto* [Remove]

La cancellazione di una riga della registrazione si effettua premendo il tasto [Remove] con il cursore posto in uno qualsiasi dei campi dell'area di dettaglio; le righe successive a quella eliminata vengono rinumerate e spostate nella lista riepilogativa in modo da non lasciare spazi vuoti. Non viene richiesta conferma della cancellazione.

### Piede della registrazione

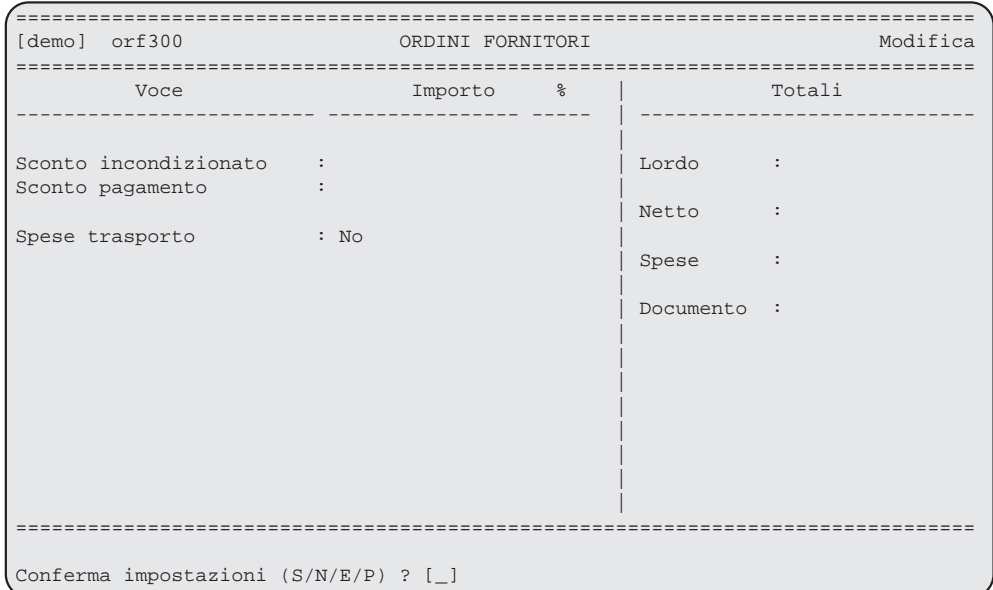

*Esempio di formato video piede*

Per entrare nella gestione delle informazioni contenute nel piede della registrazione bisogna posizionare la freccia sulla prima riga vuota del riepilogo e premere [Return].

Fare riferimento al paragrafo sulla testata della registrazione per quanto riguarda l'accettazione dei valori ed i tasti funzionali abilitati.

## Richiesta di stampe

```
================================================================================
                        Azienda per dimostrazione TANGRAM
================================================================================
          Informazioni di carattere commerciale clienti
 ---------------------------------------------
          dcc400 : Gestione anagrafica Commerciale Clienti
          dcc401 : Interrogazione anagrafica Commerciale Clienti
          dcc402 : Stampa anagrafica Commerciale Clienti
          dcc408 : Stampa rubrica telefonica clienti commerciali
          dcc420 : Gestione descrizione prodotti per cliente
          dcc430 : Stampa descrizione prodotti per cliente
          dcc450 : Manutenzione anagrafiche commerciali clienti
================================================================================
Digitare il nome del comando richiesto : dcc402
```
*Esempio di richiesta stampa*

Sono previsti dei programmi per ottenere la stampa del contenuto di un archivio su carta o a video.

La stampa viene filtrata attraverso un formato video di impostazione di parametri per l'ordinamento e per la selezione delle informazioni. Talvolta il formato di richiesta stampe è uguale a quello di richiesta di interrogazione.

### Caratteristiche del formato di richiesta

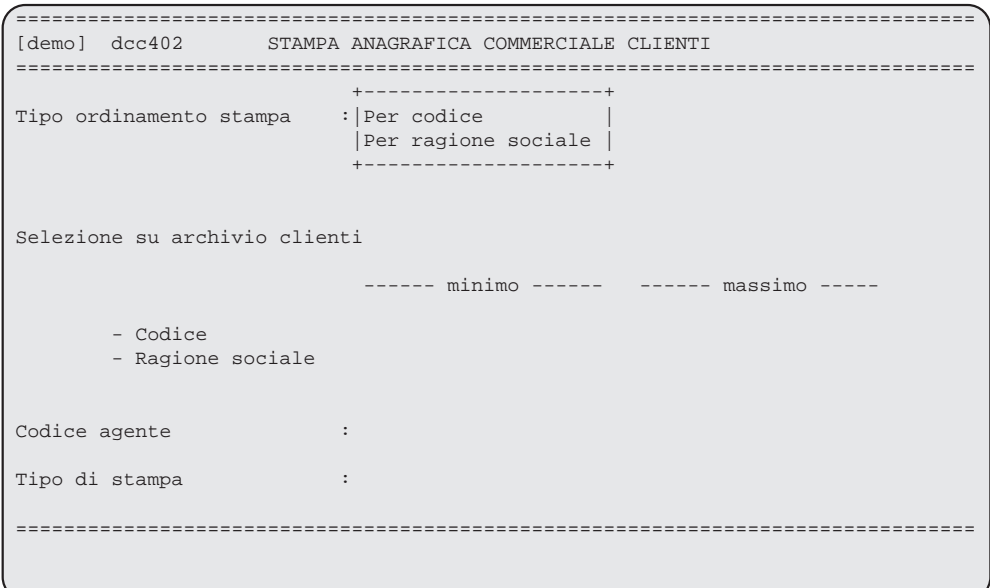

*Esempio di formato video richiesta stampa*

La porzione di schermo compresa tra la linea 4 e la linea 21 visualizza i campi sui quali è possibile effettuare un ordinamento e/o impostare criteri di selezione. Tipi diversi di ordinamento possono dar luogo a disposizioni diverse dei campi sul foglio di stampa, ad esempio per evidenziare le rotture di livello.

Ci si sposta di campo in campo per mezzo delle frecce [Up] (campo precedente) e [Down] o [Return] (campo successivo).

Si veda il "Manuale di utilizzo della tastiera" per quanto riguarda la spiegazione dei tasti per lavorare sul formato video in esame.

### Caratteristiche speciali

| [demo] dcc402                                                      | STAMPA ANAGRAFICA COMMERCIALE CLIENTI |                             |                                 |
|--------------------------------------------------------------------|---------------------------------------|-----------------------------|---------------------------------|
| Tipo ordinamento stampa                                            |                                       | : Per cliente               |                                 |
| Tipo ordinamento clienti                                           |                                       | : Per ragione sociale       |                                 |
| Ragione sociale cliente iniziale<br>Ragione sociale cliente finale |                                       |                             |                                 |
| Tipo di stampa richiesta                                           |                                       |                             |                                 |
| Voci aggiuntive da stampare                                        |                                       | $:  [X]$ Agente<br>[X] Zona |                                 |
| Selezione su Codice agente                                         |                                       | $:   [ ]$ Categoria         |                                 |
| Selezione su Codice zona                                           |                                       |                             | : [ ] Classificatore statistico |
| Selezione su Codice categoria                                      |                                       |                             | : [ ] Condizioni di pagamento   |
| Selezione su Codice statistico                                     |                                       |                             | : [ ] Banca d'appoggio          |
| Selezione su C.a.p.                                                |                                       |                             |                                 |
|                                                                    |                                       |                             |                                 |

*Esempio di formato video richiesta stampa*

In alcuni casi oltre alla scelta dei campi sui quali è possibile effettuare un ordinamento e/ o impostare criteri di selezione, é possibile o meno attivare la stampa delle voci aggiuntive selezionabili tramite "Check Box" o Box di spunta.

Ci si sposta di campo in campo, nel "Check Box" per mezzo delle frecce [Up] (campo precedente) e [Down] o [Return] (campo successivo), la selezione dell'elemento avviene con la pressione di un qualunque tasto alfanumerico (ad esempio la lettera X), tranne la barra spaziatrice che annulla la selezione dell'elemento..

Si veda il "Manuale di utilizzo della tastiera" per quanto riguarda la spiegazione dei tasti per lavorare sul formato video in esame.

```
================================================================================
[prv] dcc402 STAMPA ANAGRAFICA COMMERCIALE CLIENTI
================================================================================
Tipo ordinamento stampa : Per cliente
Tipo ordinamento clienti : Per ragione sociale
Ragione sociale cliente iniziale :
Ragione sociale cliente finale :
Tipo di stampa richiesta : Semplice elenco ma con voci aggiuntive
Voci aggiuntive da stampare : [X|X|_-|_-|_-|_-]Selezione su Codice agente : Tutti
Selezione su Codice zona :
Selezione su Codice categoria :
Selezione su Codice statistico :
Selezione su C.a.p. : : : : :
================================================================================
```
*Esempio di formato video richiesta stampa*

Il "Check Box" una volta richiuso, ripropone le caselle in orizzontale e per mezzo delle frecce [Left] e [Right] , permette la selezione dell' elemento con la pressione di un qualunque tasto alfanumerico (ad esempio la lettera X); per espandere il "Check Box" e vederne il contenuto é necessario comunque premere il tasto [Find].

Si veda il "Manuale di utilizzo della tastiera" per quanto riguarda la spiegazione dei tasti per lavorare sul formato video in esame.
Al termine dell'impostazione dei criteri viene chiesta una conferma ; se si digita "S" il programma procede all'interrogazione, se si digita "N" il cursore si porta sul primo campo dello schermo visualizzato e si possono modificare le impostazioni, se si digita "E" si ritorna alla situazione iniziale con tutti i campi vuoti. Il tasto [Do] è equivalente all'immissione di "S" seguita dal tasto [Return].

L'impostazione dei valori limite minimo e massimo permette la selezione dei dati in modo diverso a seconda che si tratti di un campo alfanumerico o numerico. Ciò è riassunto nelle tabelle seguenti.

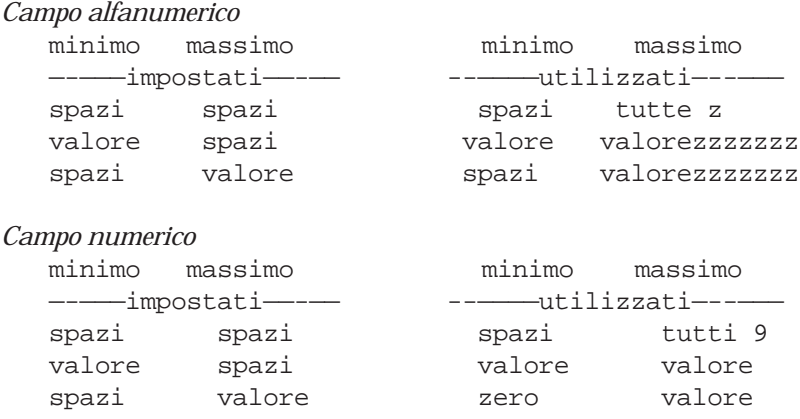

#### *Tasto* [Do]

Il tasto [Do] permette di accelerare l'impostazione dei criteri di selezione; infatti in questo modo si evita di procedere campo per campo con il tasto [Return] ed anche di dover dare la conferma finale delle impostazioni effettuate. Ai campi lasciati a spazi vengono attribuiti valori predeterminati o i valori estremi quando si tratta di impostare i limiti massimo e minimo.

#### *Tasto* [Find]

E' abilitato per i campi che compaiono riempiti con puntini e permette di ottenere una lista da cui scegliere il valore desiderato.

# Caratteristiche del formato di stampa

La stampa esce su carta secondo un formato che è disegnato specificamente per ciascuna richiesta. Far riferimento alla documentazione dei programmi per conoscere le diverse liste che si possono ottenere.

# Caratteristiche del formato di selezione parametri

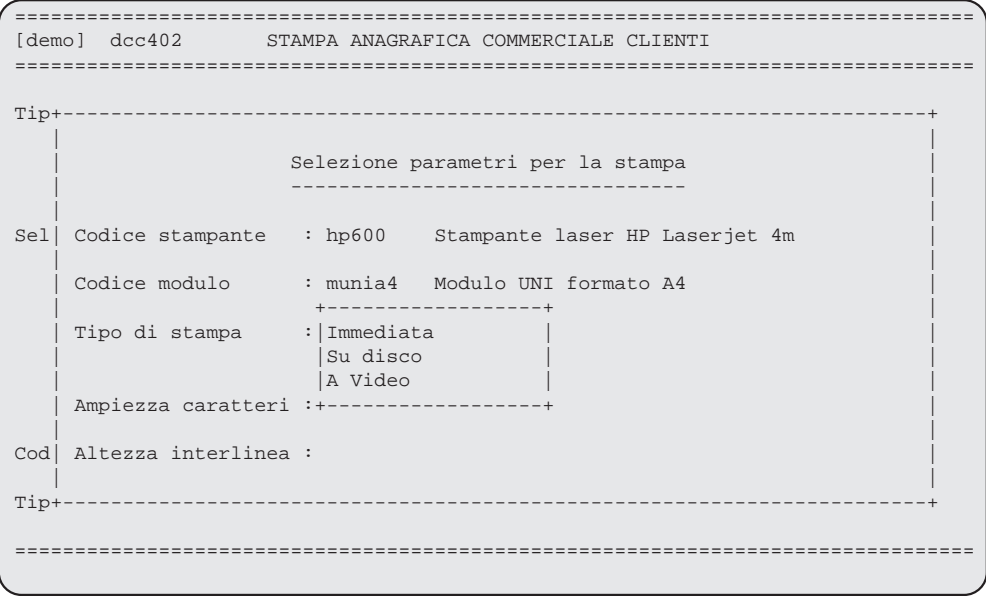

*Esempio di selezione parametri di stampa*

### Descrizione dei campi:

- Codice stampante: Nome breve associato alla stampante o al file sul quale si desidera inviare il risultato dell'esecuzione del programma di stampa. Deve trovare corrispondenza nella tabella dei codici stampante impostata in sede di installazione del "Sistema informativo TANGRAM". Campo alfanumerico di 8 caratteri. Obbligatorio.
- Codice modulo: Nome breve associato al modulo sul quale si desidera inviare il risultato dell'esecuzione del programma di stampa. Deve trovare corrispondenza nella tabella dei codici modulo impostata in sede di installazione del "Sistema Applicativo TANGRAM". Campo alfanumerico di 8 caratteri. Obbligatorio.
- Tipo di stampa: Immediata = Il risultato dell'elaborazione viene mandato alla stampante prescelta.
	- Su disco = Il risultato viene registrato in un archivio su disco da cui può essere stampato successivamente utilizzando la funzione ".p" richiamabile da qualsiasi menu (v. Funzioni richiamabili da Menu).
	- A video = Il risultato viene inviato direttamente a video, (v. Funzioni richiamabili da Menu).

Campo espanso. Obbligatorio.

- Ampiezza caratteri: Consente la scelta della dimensione del carattere utilizzato per la stampa. Maggiore è il valore impostato e minore è la dimensione del carattere di stampa, in quanto questo parametro rappresenta il numero di caratteri presenti per pollice (inch) sulla stampa. Campo espanso. Obbligatorio solo se utilizzano stampanti ad aghi.
- Altezza interlinea: Consente di impostare la spaziatura tra linee di stampa successive. Campo espanso. Obbligatorio.

### Uscita in stampa

Le stampe possono essere gestite in due modalità:

- STAMPA IN DIRETTA

- STAMPA IN SPOOL

Il tipo di sistema operativo utilizzato, la potenza e la capacità dell'elaboratore ospite determinano, in molti casi, questa scelta.

La stampa in spool é generalmente preferibile in quanto non tiene occupato il terminale fino all'uscita dell'ultimo foglio dalla stampante.

Si consiglia di fare riferimento al manuale di installazione per conoscere la modalità di stampa nel Vs. sistema ed i nomi (codici) delle stampanti utilizzabili.

E' disponibile la funzione di stampa su disco che permette di non inviare le pagine direttamente alla stampante, ma memorizzarle su disco rigido per visualizzarle a video o per stamparle in più copie.

Nella sezione "Funzioni richiamabili da Menu", nel capitolo "Gestione stampe su disco" ne é spiegato il funzionamento.

Con l'immissione del codice stampante avviene la scelta del dispositivo su cui si effettuerà l'uscita.

In fase di installazione del sistema sarà associato ad ogni stampante un nome solitamente legato alla marca e modello, al tipo di lavoro che svolgerà prevalentemente o alla sua dislocazione; per cui sarà di facile memorizzazione ; comunque, sono sempre disponibili le funzioni di ricerca.

# Gestione moduli

|                                                                                             | CODICI MODULO                                                                                                    |
|---------------------------------------------------------------------------------------------|----------------------------------------------------------------------------------------------------|
| Codice                                                                                      | Descrizione                                                                                                    |
| 12028<br>12030<br>12128<br>12130<br>13528<br>m66080<br>m66132<br>m72080<br>m72132<br>munia4 | Modulo libero 20 x 28 - 11 pollici<br>Modulo libero 20 x 30 - 12 pollici<br>Libero 21 x 28 cm $(11")$<br>Modulo libero $21 \times 30$ (12")<br>Libero 35 x 28 cm. (11")<br>Modulo libero 66 linee 80 colonne<br>Modulo libero 66 linee 132 colonne<br>Modulo libero 72 linee 80 colonne<br>Modulo libero 72 linee 132 colonne<br>Modulo UNI formato A4 |
|                                                                                             |                                                                                                    |
| Pag. 1 [Fine]                                                                               |                                                                                                    |

*Esempio di interrogazione su codice modulo*

Nel formato di richiesta stampa é presente un campo per la scelta del modulo su cui si desidera l'uscita in stampa; nell'esempio é visualizzata l'interrogazione tramite il tasto [Find].

Tale selezione, obbligatoria, é stata preparata per adattare le stampe alla dimensione dei differenti moduli utilizzabili e delle differenti stampanti che possono essere presenti nel sistema.

In questo modo non é necessario intervenire sul pannello di controllo della stampante se si devono utilizzare parametri come la stampa in compresso o moduli diversi da quelli precablati.

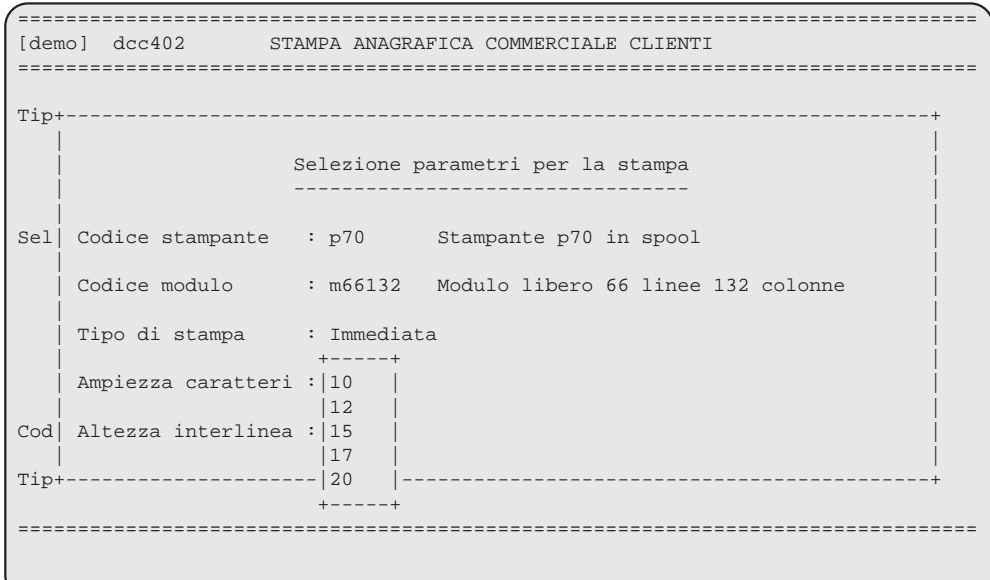

*Esempio di scelta parametri di stampa*

Se la stampante che si utilizza é del tipo non PostScript™, il sottosistema di stampa abilita la selezione della grandezza del carattere e dell'altezza dell'interlinea.

In tempo reale, sono verificati i valori gestiti dalla stampante e, a seconda del tipo modulo scelto, quali sono adatti alla stampa richiesta; vengono mostrati solo i valori congruenti.

Le stampanti che sono dotate di PostScript™, non necessitano di selezione di ampiezza caratteri o altezza interlinea, perché il linguaggio permette il dimensionamento automatico a seconda del tipo modulo scelto.

### Montaggio del modulo

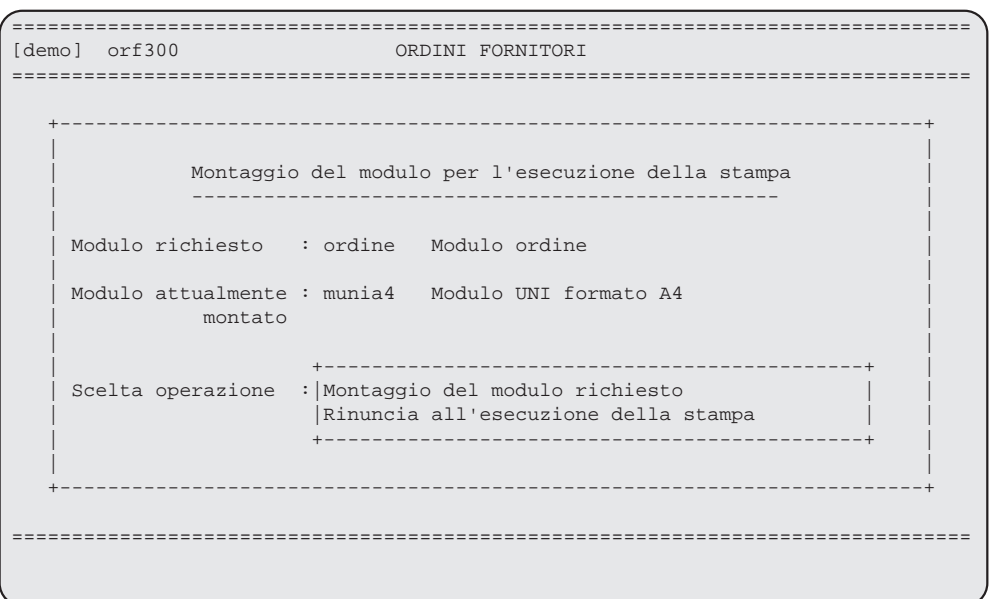

*Esempio di richiesta modulo da installare*

Il programma di stampa, prima dell'effettiva esecuzione dell'uscita in stampa, controlla il tipo di modulo di cui ne é stata dichiarata l'installazione nella stampante, se é differente da quello scelto si apre una finestra con la richiesta del montaggio.

Viene sempre indicato anche il tipo di modulo attualmente montato sulla stampante, a questo punto si dovrà effettuare l'operazione di installazione fisica sulla stampante del modulo richiesto e poi confermarne l'avvenuta sostituzione.

Il sistema può solamente avvertire della presenza di uno o dell'altro modulo dato che lo si deve dichiarare all'inizio di una stampa; non può, comunque, accertarsi se il cambio del modulo é effettivamente avvenuto.

Al supervisore del sistema é data la possibilità di creare moduli differenti, assegnare password alle stampanti, codificare dei parametri di stampa precablati ed intervenire nella gestione degli archivi stampa su disco.

Per facilitare l'utilizzo del sottosistema di stampa, il supervisore può associare ad una determinata stampante, ad un programma o all'utente dei valori di default che verranno proposti ad ogni richiesta di stampa; possono sempre essere variati, ma nella maggior parte dei casi sarà sufficiente confermarli.

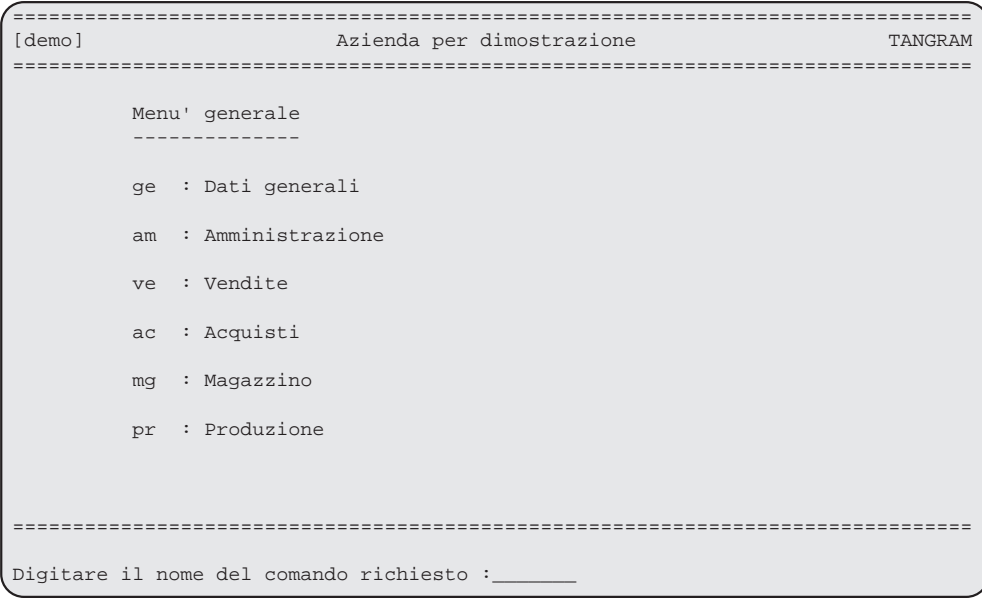

#### *Esempio di menu generale*

Ogni menu è composto dai seguenti elementi:<br>Linea 1 tutta a "=" Linea 1 tutta a "="<br>Linea 2 a sinistra i a sinistra il nome dell'azienda, eventualmente seguito dal codice dalla dipendenza, in centro la ragione sociale dell'azienda su cui si sta operando<br>Linea 3 Linea 3 tutta a "="<br>Linea 22 tutta a "=" Linea 22 tutta a "="<br>Linee 23 e 24 zona riser zona riservata alle note ed ai messaggi. Contiene, a sinistra lo spazio riservato all'accettazione del nome del settore o della fase in cui si desidera entrare, a destra il numero della pagina visualizzata, se ve ne è più di una.

Le linee dalla 4 alla 21 contengono i nomi brevi (codici) relativi a:

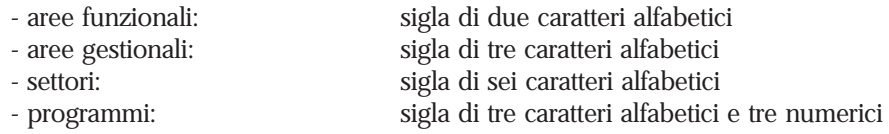

sono sempre seguiti da una descrizione

Nello spazio riservato all'accettazione del nome a linea 24 è possibile immettere il codice di una delle aree del Sistema applicativo TANGRAM, il codice di un settore oppure il codice di una fase (programma), indipendentemente dal fatto che siano elencati o no nel formato video corrente: in tal modo si rende più veloce l'accesso ai livelli inferiori della gerarchia dei programmi.

Se viene lanciato un programma direttamente dal menu principale al termine della sua esecuzione il sistema ricorderà da che punto si é partiti e ritornerà in quel punto.

Invece, se si desidera accedere ad un'area, un settore o una fase tra quelli visualizzati nel menu corrente, ci si può posizionare con il cursore sulla riga prescelta usando i tasti [Up] (Campo precedente) e [Down] (Campo successivo) e premere [Return].

Per utilizzi specifici é possibile personalizzare i menu o crearne di nuovi; tale funzionalità é però riservata al supervisore del sistema che deve conoscere il sottosistema XPG.

Nel sistema informativo TANGRAM, da qualsiasi menu sono disponibili per l'utente alcune funzioni che consentono di ottenere informazioni sull'ambiente in cui si sta operando o di modificare certi valori quali il codice azienda o il codice utente.

Il comando è composto da una lettera alfabetica preceduta da un carattere speciale; deve essere digitato nello spazio riservato all'immissione del codice menu o del codice fase (programma) che compare in ogni menu.

- Funzioni standard

- .a Cambio azienda
- .b Blocco spool di stampa
- .c Disimpegno della stampante
- .d Cambio dipendenza
- .i Informazioni generali sulla sessione di lavoro
- .l Blocco provvisorio del terminale
- .w Cambio Password personale
- .p Gestione delle stampe su disco
- .u Cambio codice utente
- .s Gestione dei salvataggi
- Tasti speciali

 Tasto Help Tasto Refresh

- Funzioni riservate al supervisore del sistema

- .k Operazioni su file
- .x Esecuzione manuale di programmi
- .y Esecuzione di comandi da sistema operativo

# .a : Cambio azienda

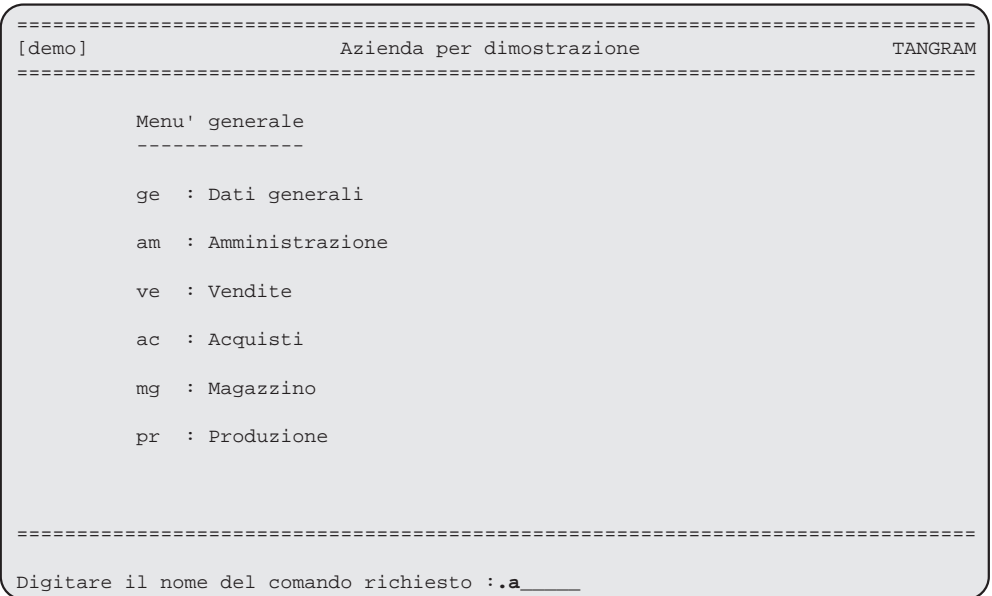

*Esempio di richiesta di cambio azienda*

Se si opera in un ambiente multiaziendale, il comando consente di accedere al formato video di modifica del codice azienda corrente rimanendo all'interno del sistema informativo TANGRAM

Una volta modificato il codice azienda si accede solo agli archivi che contengono i dati relativi a quell'azienda.

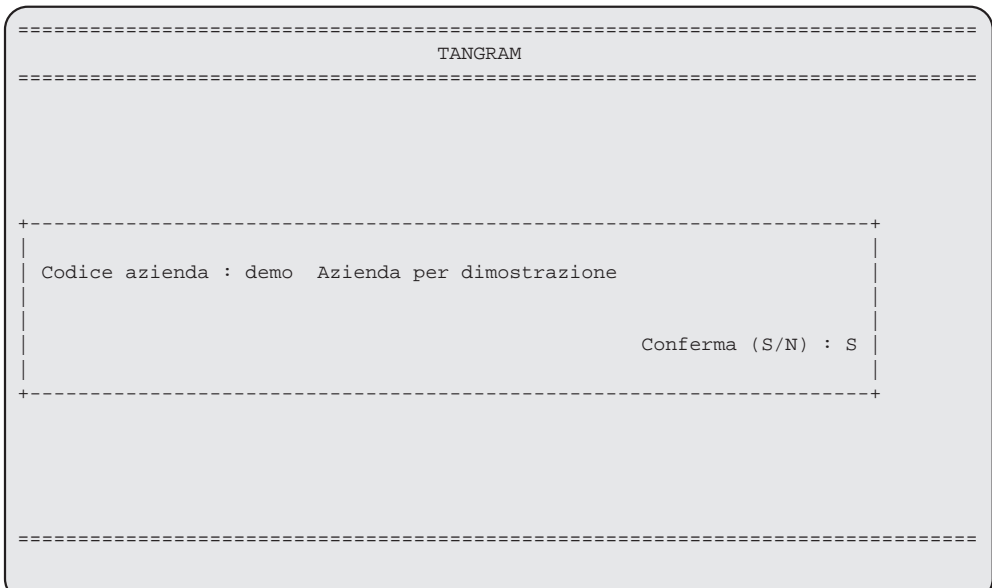

#### *Esempio di formato di modifica codice azienda*

Alla richiesta del codice azienda é attiva la funzione di ricerca; una volta confermata la scelta dell'azienda il sistema ne indicherà il nome in tutti i formati video in alto a sinistra.

Se si desidera continuare ad operare con l'azienda attiva al momento sarà sufficiente rispondere [N] alla conferma o premere il tasto [Exit].

Se é attivo il sistema di riservatezza e per l'azienda é registrata una password, sarà necessario inserirla correttamente, in caso contrario non sarà possibile cambiare azienda.

# .b : Blocco Spool di stampa

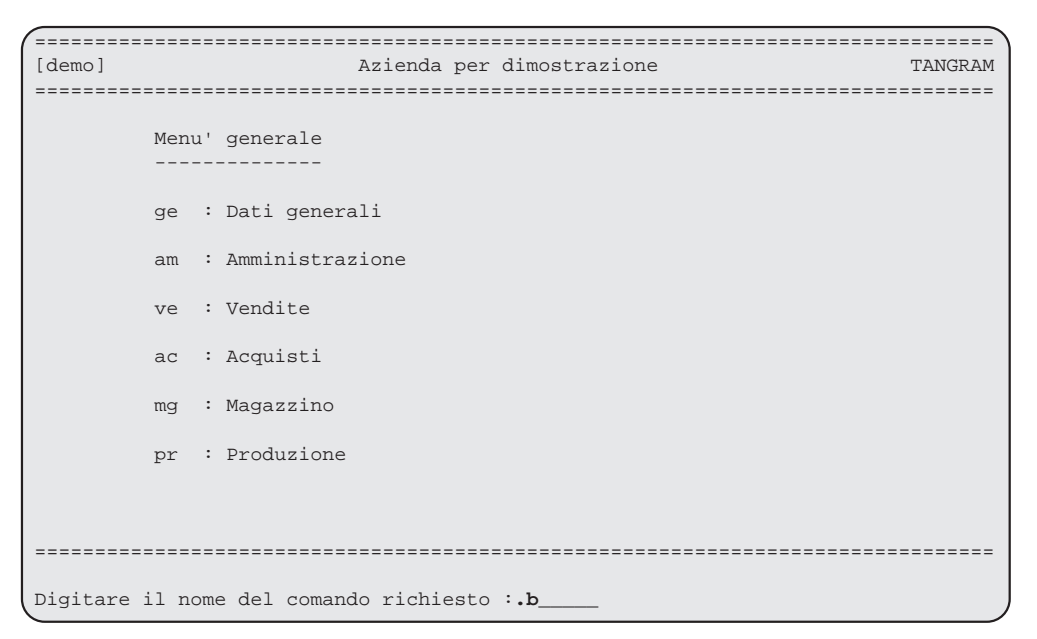

*Esempio di richiesta blocco Spool di stampa*

Se é necessario bloccare l'esecuzione di una stampa a causa di inceppamenti della carta, indesiderata esecuzione o altri motivi; il comando [.b] permette di interrompere le operazioni in corso relative alla stampante scelta.

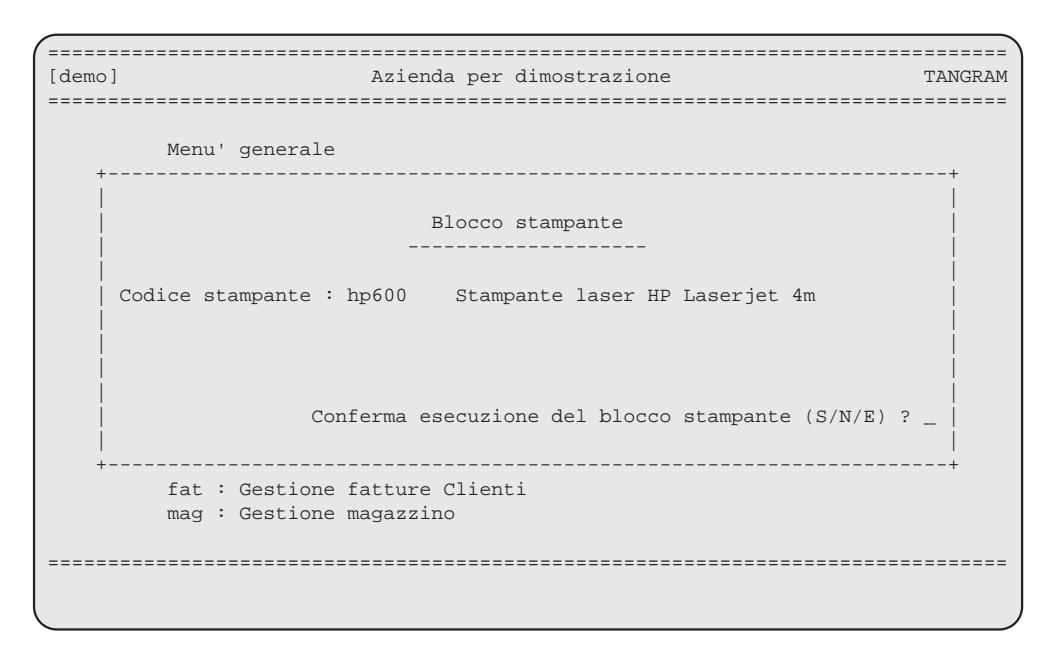

*Esempio di blocco Spool di stampa*

Nel formato video della richiesta, in cui é attiva anche la funzione di ricerca, é possibile uscire senza eseguire alcun blocco digitando [E] sinonimo di Exit, nella conferma o utilizzando il tasto [Exit].

Questo comando può essere utilizzato solamente se la stampante ha già iniziato la stampa fisica.

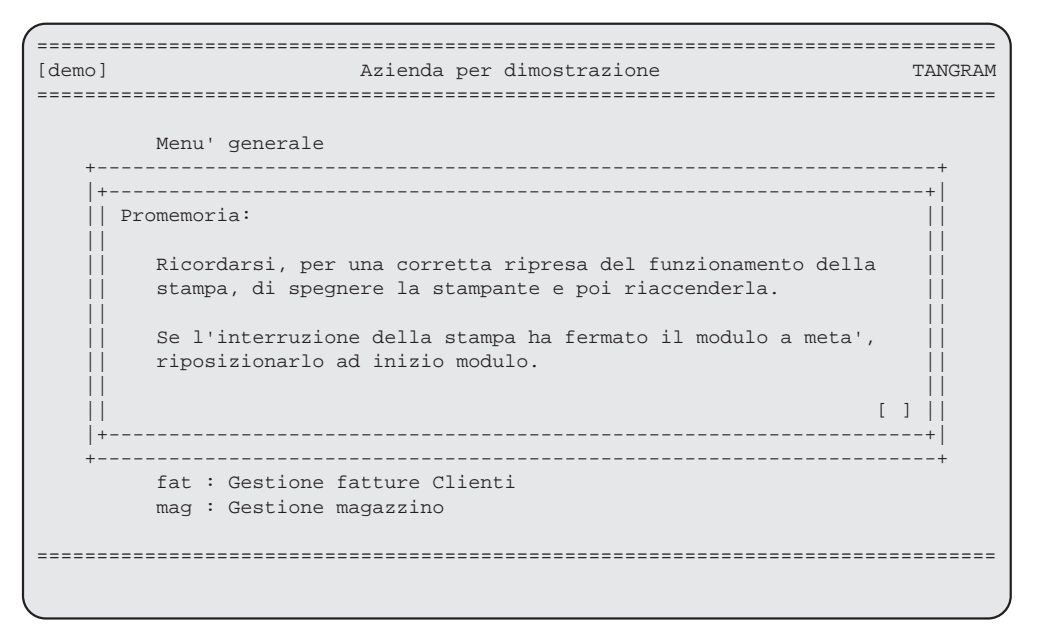

*Esempio di blocco Spool di stampa*

Se si conferma il blocco di una stampante il sistema informativo TANGRAM mostrerà una videata di promemoria, é necessario digitare il tasto [Return] per confermare la presa visione del messaggio e rientrare al menu da cui si era digitato il comando [.b].

# Blocco immediato

Se la stampa non é ancora iniziata fisicamente il comando [.b] non é attivabile.

Durante la fase di preparazione, quando sul video appare la scritta "Programma in esecuzione", é possibile interrompere l'uscita in stampa premendo i tasti [PF1] [PF2] [PF3] [PF4] in sequenza, con un intervallo non superiore a 3 secondi tra una digitazione e l'altra.

Il programma attenderà che finisca la preparazione della pagina in corso e rientrerà al menù; se era stata richiesta la stampa su disco verranno ugualmente registrate le pagine prodotte fino al blocco.

Tutte le stampa, nel sistema informativo TANGRAM, sono preparate a pagine e gli eventuali ordinamenti o selezioni sono effettuati sempre prima della memorizzazione e della uscita in stampa; per questo motivo il blocco immediato può intervenire solo se le fasi preparatorie sono terminate.

# .c : Disimpegno della stampante

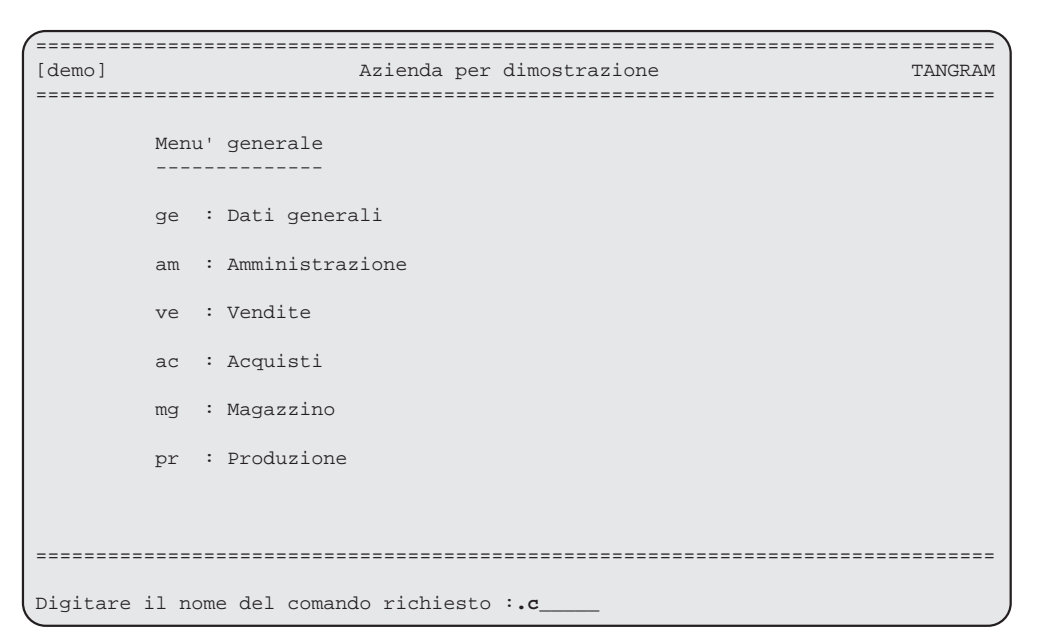

*Esempio di richiesta disimpegno della stampante*

In alcuni casi, può risultare necessario intervenire a seguito di una interruzione nelle operazioni di stampa a causa di uno spegnimento improvviso del sistema.

In questa eventualità, piuttosto remota se si é dotato il sistema di gruppo di continuità, il computer riterrà ancora in atto la stampa anche se effettivamente si é interrotta.

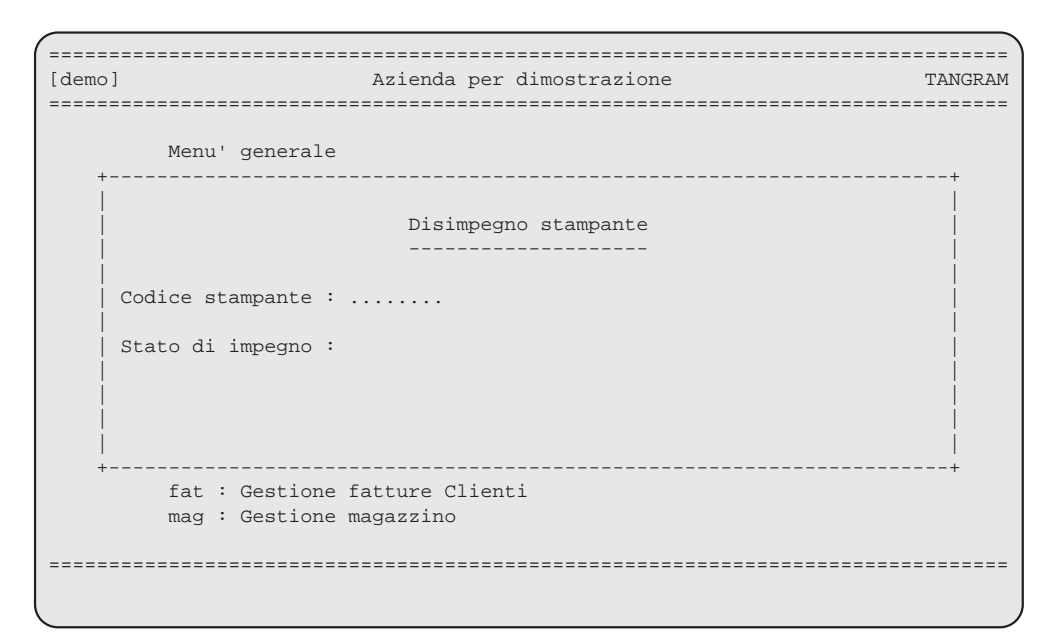

*Esempio di disimpegno della stampante*

Alla richiesta del codice stampante é attiva la funzione di ricerca; una volta riconosciuta la stampante il sistema ne indicherà lo stato di impegno.

Se risulterà impegnata, sarà sufficiente modificarne lo stato tramite le frecce, nel caso che lo stato di impegno indichi "Stampante non impegnata" basterà uscire utilizzando il tasto [Exit].

Questo comando é necessario solo se si utilizzano le stampe in diretta. In diretta si intende quando il terminale rimane bloccato con l'avvertimento:"Programma in esecuzione" fino a che l'ultima pagina non é uscita fisicamente dalla stampante.

# .d : Cambio dipendenza

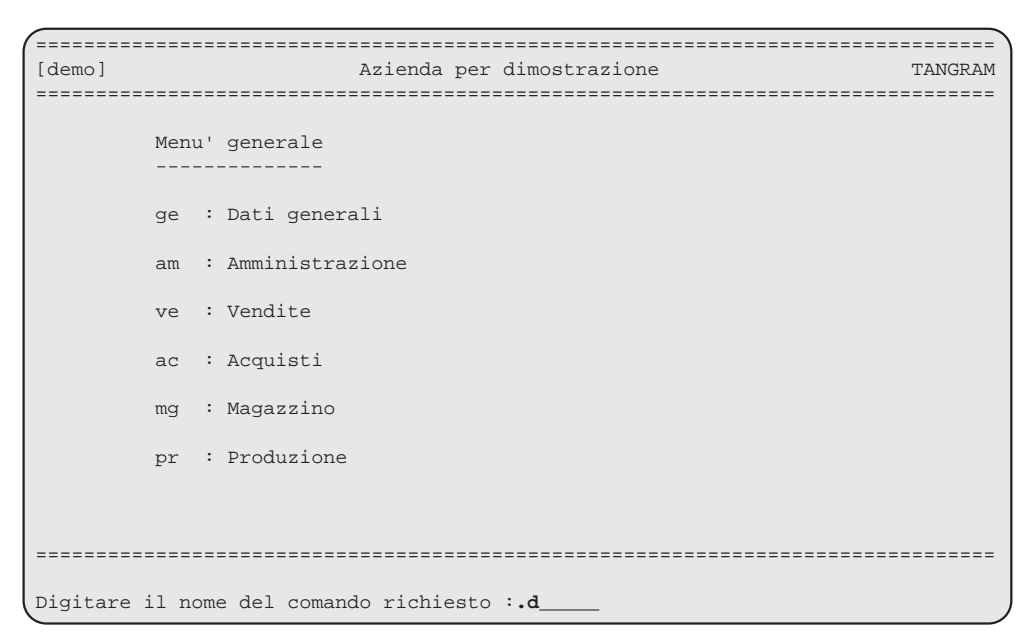

*Esempio di richiesta cambio dipendenza*

Se si opera in un ambiente dove sussistono diverse dipendenze, che siano magazzini periferici, depositi o filiali, il comando consente di accedere al formato video di modifica del codice dipendenza corrente rimanendo all'interno del sistema informativo TANGRAM.

Una volta modificato il codice si accede solo agli archivi che contengono i dati relativi a quella dipendenza.

Se é attivo il sistema di riservatezza e per la dipendenza é registrata una password, sarà necessario inserirla correttamente, in caso contrario non sarà possibile cambiare dipendenza.

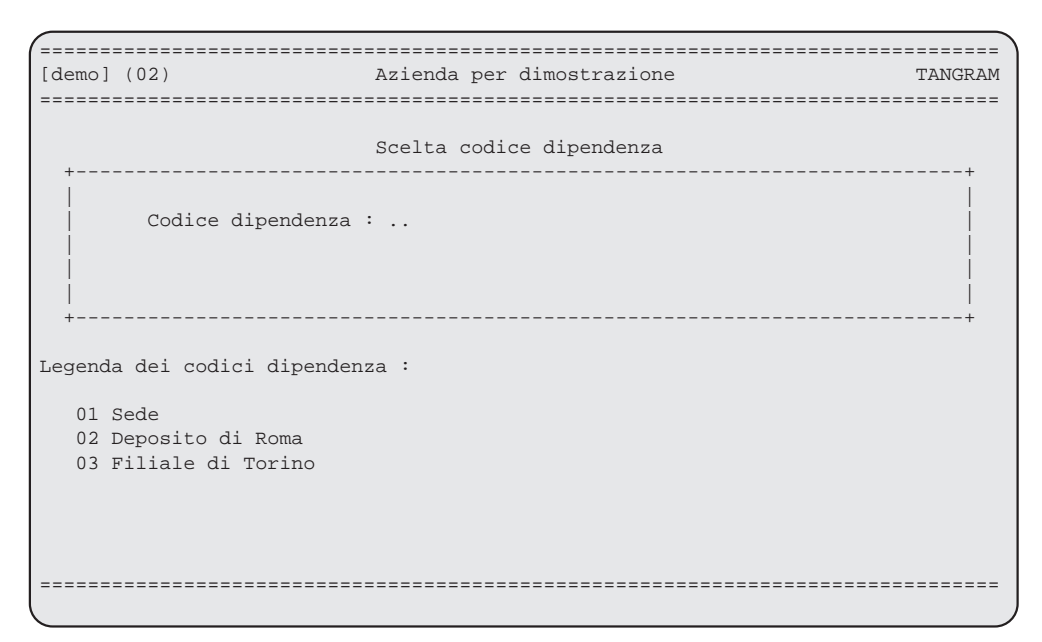

*Esempio di formato di cambio dipendenza*

Alla richiesta del codice dipendenza é attiva la funzione di ricerca; una volta riconosciuta la dipendenza il sistema ne indicherà il nome a destra, basterà confermarne la scelta per operare con essa.

Una legenda a piede della richiesta del codice ne semplifica la selezione.

L'avvenuto cambio di dipendenza é visualizzato dal suo codice tra parentesi, posizionato in alto a sinistra del formato video, accanto al nome dell'azienda.

Se digitando [.d] il sistema non mostra la videata di richiesta cambio dipendenza, significa che per l'azienda, su cui si sta operando, non sono codificate dipendenze.

# .i : Informazioni generali

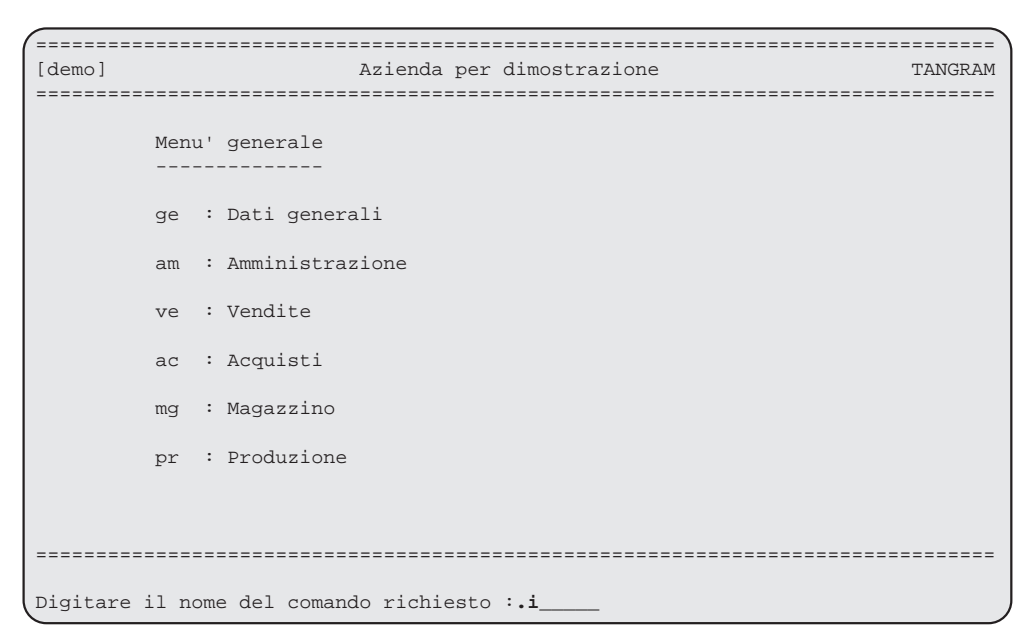

*Esempio di richiesta informazioni*

Con il comando [.i] si possono ottenere informazioni sui parametri della sessione di lavoro corrente.

Ciò risulta importante quando si opera utilizzando le funzioni di background.

La funzione di background permette di non bloccare il terminale mentre si sta stampando; normalmente ciò non avviene se é attiva la funzione di stampa in spool.

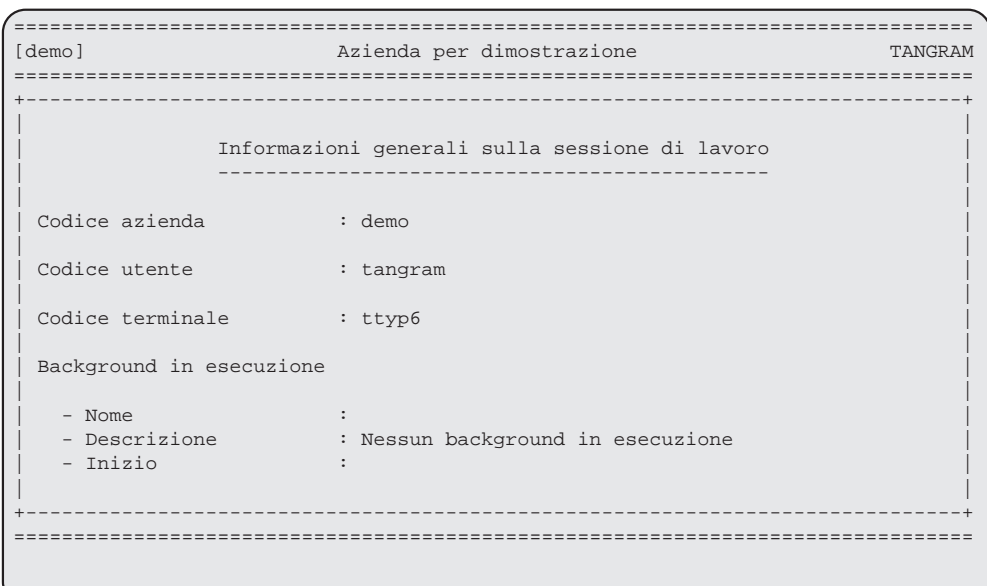

*Esempio di richiesta informazioni*

Viene visualizzato un formato video che contiene i seguenti campi:

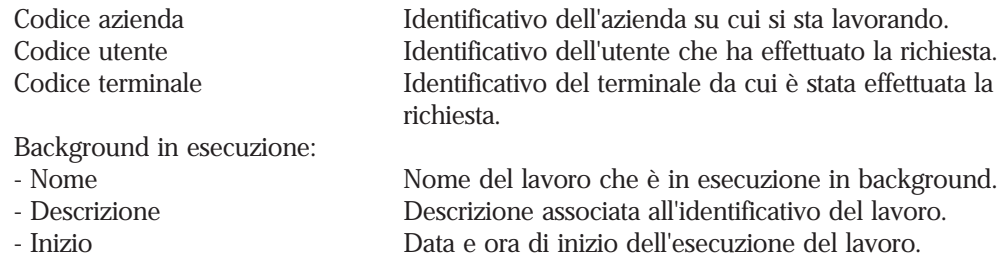

E' sufficiente digitare il tasto [Return] per uscire dalla visualizzazione.

# .l : Blocco terminale

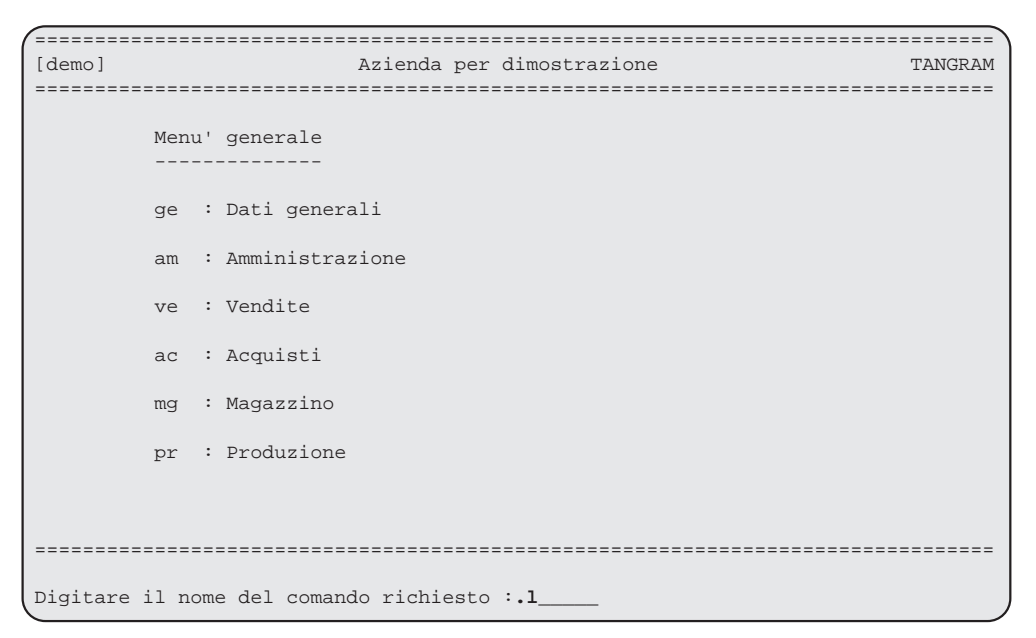

*Esempio di blocco terminale*

Con il comando [.l] si può bloccare, con una parola chiave, il proprio terminale temporaneamente.

Ciò risulta utile quando ci si assenta dal proprio posto per un breve tempo; al ritorno sarà necessario digitare la parola chiave per riprendere il lavoro.

```
================================================================================
                      Azienda per dimostrazione
================================================================================
         Menu' generale
 --------------
 azi : Da+------------------------------------------+
         geo : Ge| |
        abi : Ge| Bloccaggio provvisorio del terminale
 | ------------------------------------ |
         age : Ge| |
         cge : Co| |
        gep : Ge| Parola chiave per il blocco :
 | |
        \text{dcc} : \text{Ge}dcf : Ge Parola chiave per lo sblocco :
 | |
        \text{bol} : \text{Ge}<br>\text{fat} : \text{Ge} fat : Ge+------------------------------------------+
         mag : Gestione magazzino
================================================================================
```
*Esempio di blocco del terminale*

Porre molta attenzione all'inserimento della parola chiave in quanto solo con la sua esatta digitazione é possibile lo sblocco del terminale.

Il sistema riconosce la differenza tra le lettere maiuscole e le minuscole.

# .w : Password personale

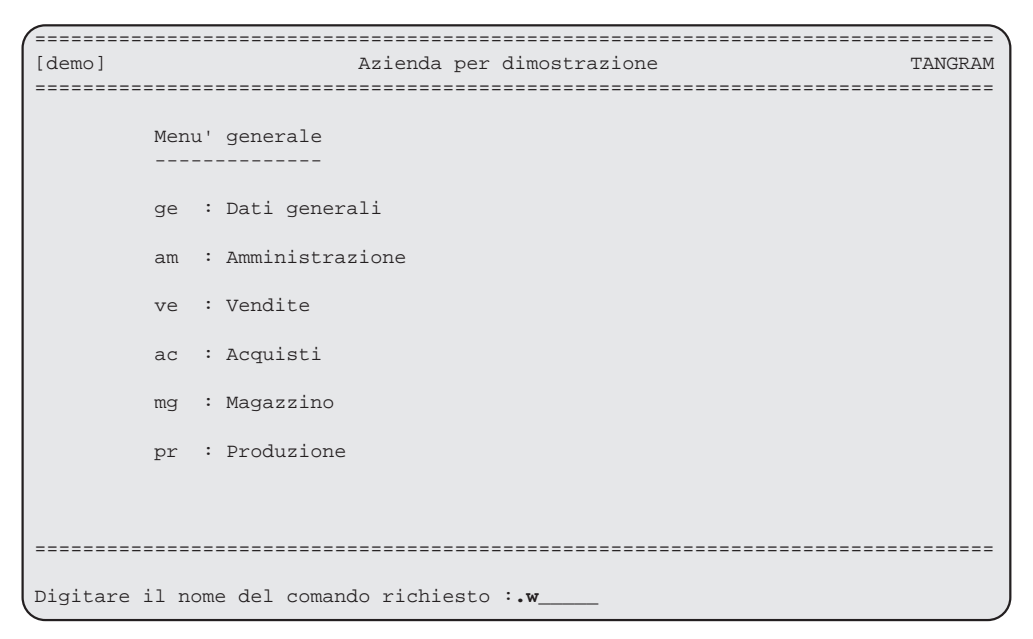

*Esempio di richiesta password*

Con il comando [.w] si può richiedere una parola chiave (password) legata al proprio utente.

Utilizzare questo comando con attenzione perché la parola chiave memorizzata verrà richiesta ogni volta che si accederà al sistema..

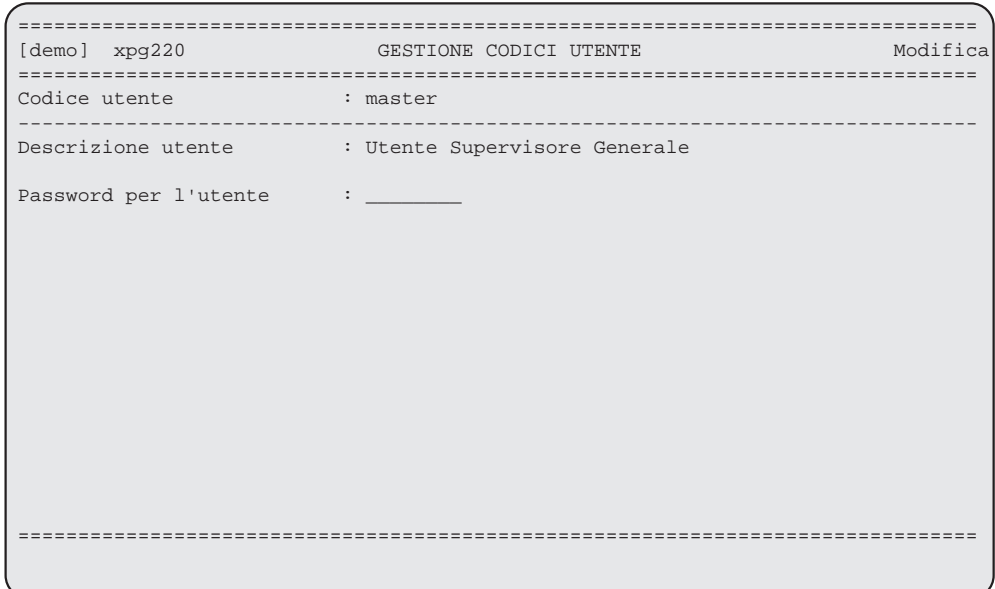

*Esempio di richiesta Password*

Porre molta attenzione all'inserimento della parola chiave in quanto solo con la sua esatta digitazione é possibile l'accesso nel sistema.

Il sistema riconosce la differenza tra le lettere maiuscole e le minuscole. Solo l'utente supervisore del sistema ha la facoltà di ripristinare nel caso che non ci si ricordi più la password memorizzata.

### .p : Gestione stampe su disco

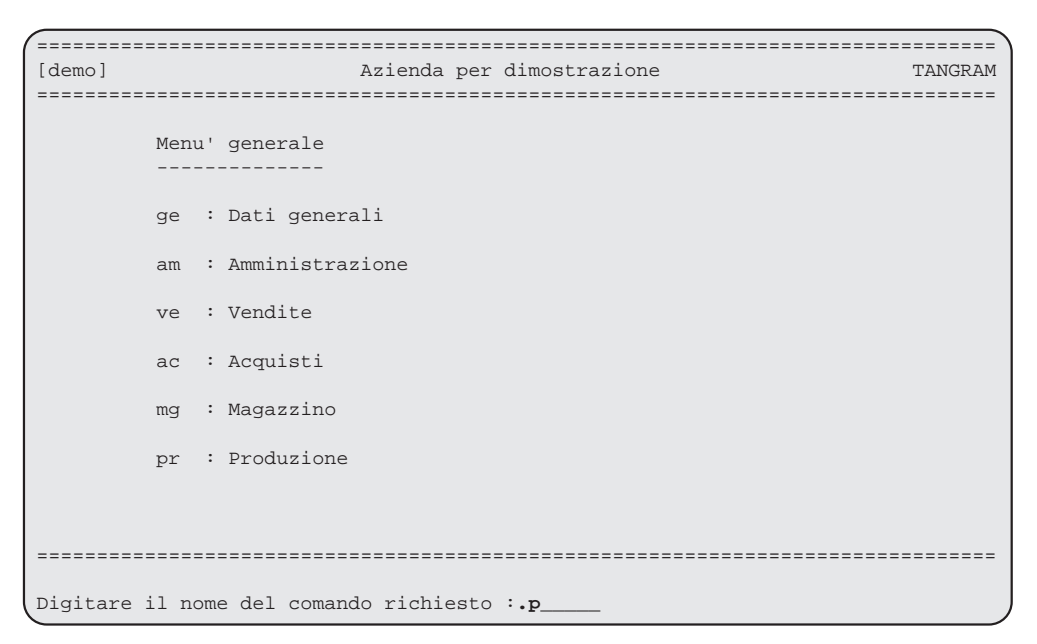

*Esempio di richiesta menu gestione stampe su disco*

Il sistema informativo TANGRAM comprende una potente gestione delle stampe; ogni richiesta di uscita viene filtrata e successivamente viene attivata una finestra per la selezione dei parametri di stampa.

Per maggiori informazioni sul sottosistema di stampa, vedere la sezione "Richiesta stampe" del capitolo Tipi di programma.

La funzione [.p] é stata creata per gestire le stampe che sono state memorizzate su disco ciò risulta utile per la visualizzazione a terminale di una stampa, per un controllo preliminare all'uscita in carta oppure per stampare in più copie lo stesso documento.

```
================================================================================
[demo] dcf402 STAMPA ANAGRAFICA COMMERCIALE FORNITORI
================================================================================
Tip+------------------------------------------------------------------------+
 | |
              Selezione parametri per la stampa
 | --------------------------------- |
 | |
Sel<sup>|</sup> Codice stampante : hp600 Stampante laser HP Laserjet 4m
 | |
    | Codice modulo : munia4 Modulo UNI formato A4 |
 | +------------------+ |
   | Tipo di stampa :|Immediata | |
|\mathbb{S}^n| is the set of |\mathbb{S}^n| discontribution in the set of |\mathbb{S}^n| | |A Video | |
    | Ampiezza caratteri :+------------------+ |
 | |
   Altezza interlinea :
 | |
Tip+------------------------------------------------------------------------+
================================================================================
```
*Esempio di richiesta di stampa*

Quando si richiede una stampa il sistema dopo aver richiesto alcuni parametri relativi ai dati da stampare mostra una videata per la selezione dei parametri relativi all'uscita in stampa.

Dopo aver inserito il codice della stampante su cui dirottare l'uscita, ed aver scelto il modulo da utilizzare, viene richiesto il tipo di uscita.

Le possibili uscite per una stampa sono:

 - "immediata": é la richiesta di default, tutte le pagine vengono stampate direttamente, passando attraverso lo spool di sistema.

 - "su disco": in questo caso le pagine vengono memorizzate in un'area apposita e viene attivata la funzione [.p].

 - "a video": in questo caso le pagine vengono inviate direttamente a video, al termine della visualizzazione si potrà uscire tramite il tasto [Exit] o memorizzare la stampa su disco digitando il tasto [Do] prima del tasto [Exit].

| ARCHIVI-STAMPA SU DISCO |                   |   |                                                         |  |  |  |                                                             |  |  |
|-------------------------|-------------------|---|---------------------------------------------------------|--|--|--|-------------------------------------------------------------|--|--|
|                         |                   |   |                                                         |  |  |  |                                                             |  |  |
|                         |                   |   |                                                         |  |  |  | Data creazione Pagine Programma estato dell'archivio stampa |  |  |
|                         |                   |   |                                                         |  |  |  |                                                             |  |  |
|                         |                   |   | 10/11/93 12:09:31 1 cge402 In attesa di essere stampato |  |  |  |                                                             |  |  |
|                         | 10/11/93 13:48:47 | 7 | dcp402                                                  |  |  |  | In attesa di essere stampato                                |  |  |
|                         | 11/11/93 09:11:12 | 9 | dcf402                                                  |  |  |  | In attesa di essere stampato                                |  |  |
|                         |                   |   |                                                         |  |  |  |                                                             |  |  |
|                         |                   |   |                                                         |  |  |  |                                                             |  |  |
|                         |                   |   |                                                         |  |  |  |                                                             |  |  |
|                         |                   |   |                                                         |  |  |  |                                                             |  |  |
|                         |                   |   |                                                         |  |  |  |                                                             |  |  |
|                         |                   |   |                                                         |  |  |  |                                                             |  |  |
|                         |                   |   |                                                         |  |  |  |                                                             |  |  |
|                         |                   |   |                                                         |  |  |  |                                                             |  |  |
|                         |                   |   |                                                         |  |  |  |                                                             |  |  |
|                         |                   |   |                                                         |  |  |  |                                                             |  |  |
|                         |                   |   |                                                         |  |  |  |                                                             |  |  |
|                         |                   |   |                                                         |  |  |  |                                                             |  |  |

*Esempio di gestione stampe su disco*

A seguito dell'esecuzione del comando di stampa su disco il sistema mostra un messaggio di "Programma in esecuzione", al termine del quale si ritornerà al menù precedente.

A questo punto é possibile digitare il comando [.p] per attivare la videata di gestione stampe su disco che riporta tutti i dati relativi alle stampe memorizzate nel disco e relative solamente all'utente con cui si é entrati nel sistema.

```
================================================================================
                       ARCHIVI-STAMPA SU DISCO
================================================================================
+------------------------------------------------------------------------------+
| Codice azienda.......: demo Data inizio creazione.......: 17/11/93 |
| Codice terminale.....: ttyp6 Ora inizio creazione.......: 12:09:31 |
| Codice utente........: tangram Data fine creazione.........: 17/11/93 |
| Ora fine creazione.........: 12:09:32 |
| Sistema applicativo..: pgm Num. tot. pagine...........: 1 |
| Area gestionale......: cge |
| Settore gestionale...: cli Numero stampe eseguite......:
| Fase gestionale......: cge402 Data ultima stampa..........: |
\begin{bmatrix} \rule{0.2cm}{0.15mm} \rule{0.2cm}{0.15mm} \end{bmatrix} . Ora ultima stampa.........: \begin{bmatrix} \rule{0.2cm}{0.15mm} \rule{0.2cm}{0.15mm} \end{bmatrix}| |
 | Identificatore.......: /abd/prf/pf004607 |
 Annotazioni..........:
| |
 | Programma............: Stampa anagrafica clienti |
| Codice stampante.....: next Next Laser Printer 400dpi A4 |
| Codice modulo........: munia4 Modulo UNI formato A4 |
       +------------------------------------------------------------------------------+
================================================================================
```
*Espansione stampa su disco*

Per una più completa visualizzazione di ogni singola stampa é disponibile il tasto [Expand].

Viene riportato, in questa videata, anche l'identificatore dell'archivio stampa, cioé il posizionamento ed il nome del file memorizzato sul disco.

```
================================================================================
                   ARCHIVI-STAMPA SU DISCO
================================================================================
+------------------------------------------------------------------------------+
              | Stampa effettiva di un archivio-stampa |
               | -------------------------------------- |
| |
Programma...............: dcp402 Stampa anagrafica prodotti
| |
 Data creazione..........: 17/11/93 13:48:47
 Numero pagine totali.....: 7
| |
Codice stampante.........: next Next
| Codice modulo............: l2128 Libero 21 x 28 cm (11") |
| |
Numero ristampe..........: 1
 Numero copie per pagina..: 1
Stampa totale o parziale.: Totale
 | Numero pagina iniziale...: |
| Numero pagina finale.....:
+------------------------------------------------------------------------------+
================================================================================
```
*Esempio di stampa effettiva*

Digitando il tasto [Print] si accede alla videata preliminare alla stampa effettiva in cui é possibile, muovendosi con le frecce, modificare il numero di ristampe dell'intero documento, il numero di copie per pagina ed eventualmente la pagina iniziale e finale se si desidera stampare solo una parte del documento.

Non é possibile modificare la stampante ed il tipo modulo selezionato in precedenza, visto che questi dati sono strettamente legati alla costruzione della stampa.

```
================================================================================
[demo] VISUALIZZAZIONE ARCHIVIO-STAMPA
================================================================================
            +------------------------------------------------------------------------------+
       Significato dei tasti funzione che possono essere digitati
| |
 - Previous screen : Ritorno alla pagina precedentemente visualizzata
 - Next screen : Visualizzazione della pagina successiva
| |
 | Tab : Visualizzazione dell'ultima pagina<br>|- Back : Visualizzazione della prima pagina
             : Visualizzazione della prima pagina
| |
 - Print : Esecuzione della stampa effettiva dell'archivio-stampa
| |
| - Left : Spostamento dell'area visualizzata verso sinistra |
 | - Right : Spostamento dell'area visualizzata verso destra
| |
 | - Insert : Modifica dell'incremento di spostamento attuale (40) |
| |
 | - Exit : Uscita dalla visualizzazione dell'archivio-stampa [ ] |
+------------------------------------------------------------------------------+
================================================================================
```
*Esempio di [Help] nella visualizzazione di stampe a video*

Nella visualizzazione di un archivio stampa sono disponibili alcuni tasti per rendere più semplice la vidsualizzazione anche di stampe in formato grande.

Digitando [Return] si accede direttamente alla visualizzazione della stampa a monitor, per stampare é sempre disponibile il tasto funzione [Print], per uscire premere il tasto [Exit].

```
================================================================================
                          Azienda per dimostrazione
================================================================================
--------------------------------------------------------------------------------
  Stato attuale degli archivi-stampa su disco relativi all'utente 'pier'
--------------------------------------------------------------------------------
Numero totale di archivi-stampa su disco archiviati .................... : 3
Numero di archivi-stampa su disco gia' effettivamente stampati.......... : 0
Numero di archivi-stampa su disco non ancora effettivamente stampati ... : 3
Numero di archivi-stampa su disco attualmente in fase di formazione .... : 0
--------------------------------------------------------------------------------
N.B. : E' opportuno provvedere alla stampa effettiva degli archivi-stampa non
       ancora effettivamente stampati per il recupero dello spazio impegnato.
       L'operazione di stampa effettiva e' eseguibile mediante il comando '.p'
       dal menu'.
================================================================================
```
*Esempio di avviso esistenza archivi-stampa*

Le stampe su disco occupano parecchio spazio, per rammentare all'utente l'esistenza di archivi stampa ed il loro stato, quando si accede al sistema si presenta una videata di avvertimento, sarà sufficiente digitare [Return] per presa visione per continuare la sessione di lavoro.

Quest'avvertimento é stato inserito per evitare che lo spazio su disco si riduca in breve tempo.

| ARCHIVI-STAMPA SU DISCO                                           |                                  |  |                                                             |  |  |  |
|-------------------------------------------------------------------|----------------------------------|--|-------------------------------------------------------------|--|--|--|
|                                                                   | Data creazione  Pagine Programma |  | Stato dell'archivio stampa                                  |  |  |  |
| 17/11/93 13:48:47 7 dcp402 Cancellato                             |                                  |  | $17/11/93$ $12:09:31$ 1 cge402 In attesa di essere stampato |  |  |  |
| Conferma cancellazione dell'archivio-stampa selezionato (S/N) ? S |                                  |  |                                                             |  |  |  |
|                                                                   |                                  |  |                                                             |  |  |  |
|                                                                   |                                  |  |                                                             |  |  |  |
|                                                                   |                                  |  |                                                             |  |  |  |
|                                                                   |                                  |  |                                                             |  |  |  |

*Esempio di cancellazione archivi-stampa*

In ogni caso, é consigliato cancellare gli archivi stampa dopo averli utilizzati, per poter liberare lo spazio su disco.

Per tale operazione é necessario accedere alla gestione stampe su disco digitando il comando [.p], selezionare gli archivi stampa da eliminare e premere il tasto [Remove].

L'operazione deve essere confermata digitando "S" oppure premendo nuovamente il tasto [Remove].
#### .u : Cambio codice utente

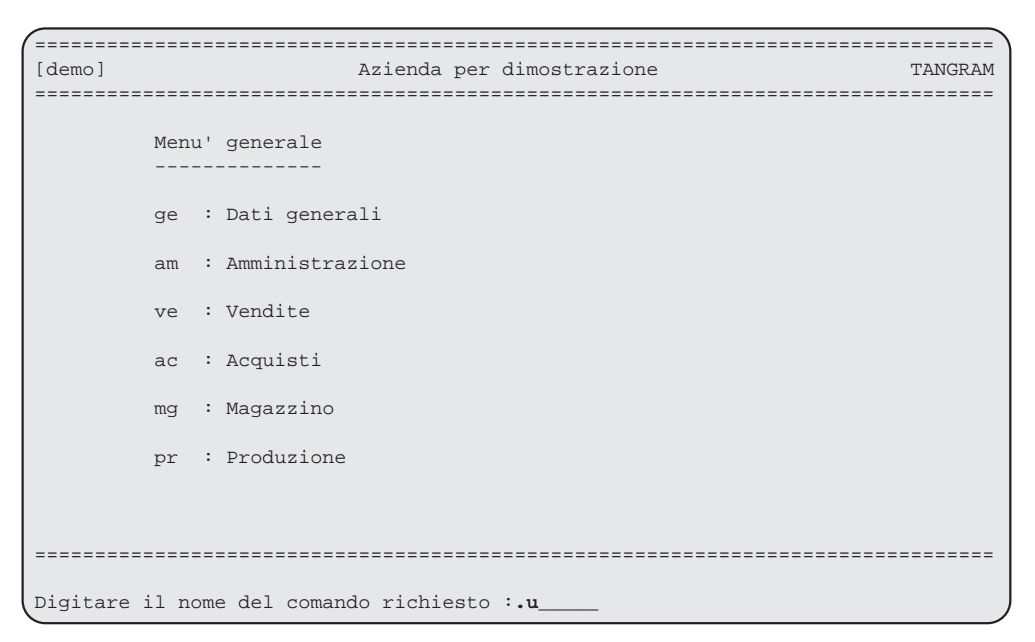

*Esempio di richiesta di cambio codice utente*

Con il comando [.u] si accede ad un formato video che riporta il nome utente con cui si è effettuato il collegamento ed un campo in cui immettere il nuovo codice utente. Modificando il codice utente si acquisiscono le caratteristiche dell'ambiente (restrizioni e privilegi) in cui tale utente è autorizzato ad operare.

Se é attivo il sistema di riservatezza e per l'utente é registrata una password, sarà necessario inserirla correttamente, in caso contrario non sarà possibile cambiare utente.

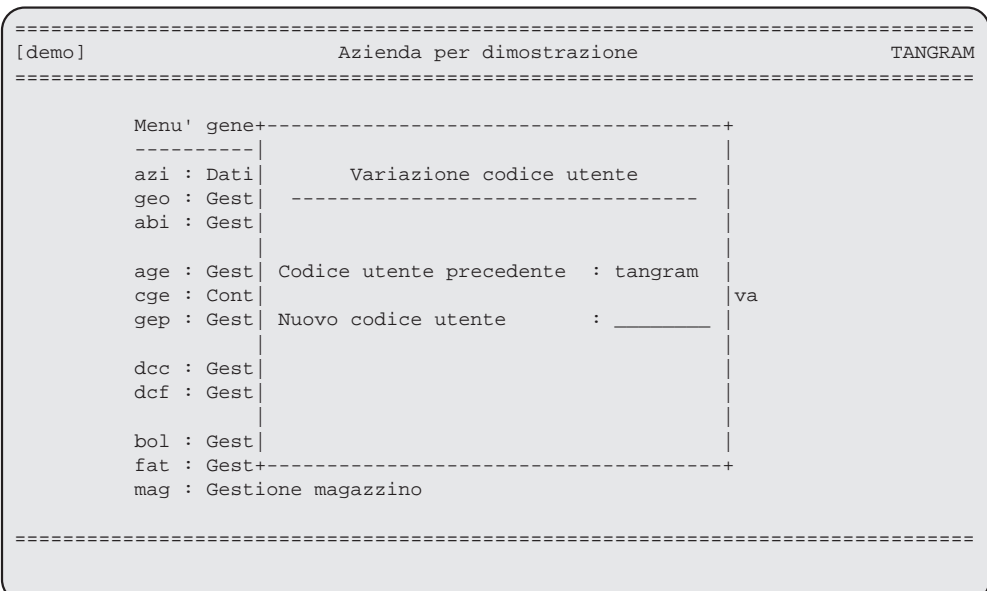

#### *Esempio di modifica codice utente*

Nel formato video compaiono i seguenti campi:

Codice utente precedente Codice utente con cui si è collegati correntemente. Nuovo codice utente Codice utente con cui si desidera effettuare il nuovo accesso al sistema TANGRAM

## .s : Gestione salvataggi procedurati

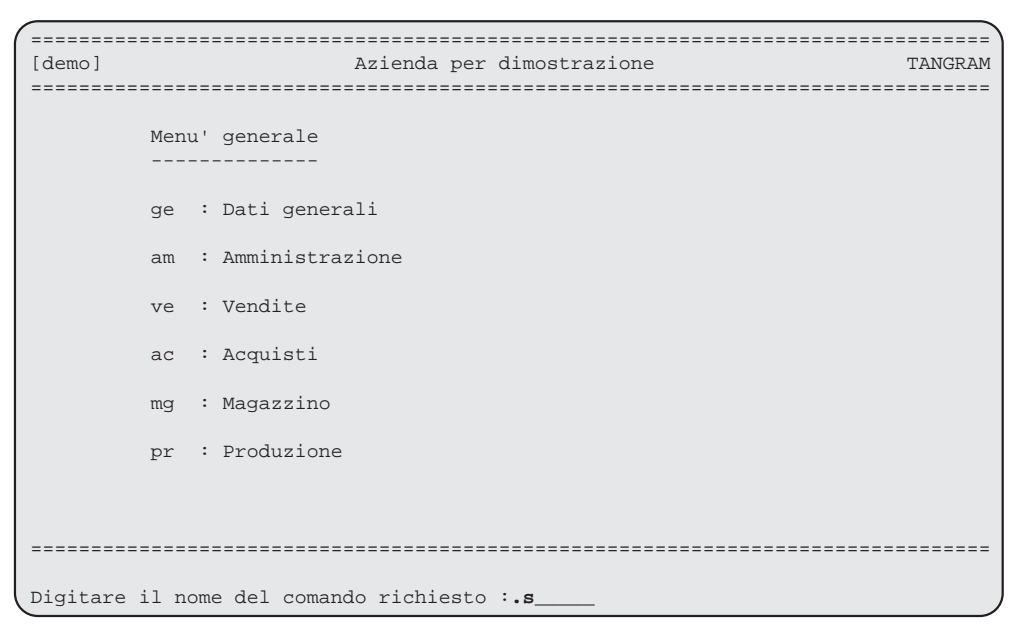

*Esempio di richiesta gestione salvataggi*

Con il comando [.s] si accede ad un formato video dedicato alla gestione dei salvataggi, chiamati anche "Backup".

Per il corretto funzionamento del sistema e per impedire la perdita di dati in caso di rotture del Computer è necessaria l'installazione di un'unità per i salvataggi.

E' buona norma, eseguire l'operazione di salvataggio almeno una volta al giorno, ed é consigliato alternare due o più supporti magnetici (cassette) durante la settimana per avere una copia degli archivi aggiornata al giorno precedente.

Nel caso di archivi molto voluminosi e soggetti a molte modifiche si consiglia di prevedere una diversa cassetta per ogni giorno lavorativo della settimana.

```
================================================================================
[demo] xpg255 ESECUZIONE SALVATAGGI PROCEDURATI
================================================================================
Codice procedura : demo
Descrizione : Azienda 'demo'
Unita' utilizzata : Unita' per backup
Password :
--------------------------------------------------------------------------------
N.B. : Prima di confermare l'esecuzione della procedura ricordarsi di alloggiare
        correttamente il supporto magnetico all'interno dell'unita' utilizzata, e
       di attendere che l'unita' stessa sia pronta per l'uso.
       Attenzione : L'esecuzione delle procedure di salvataggio presume che ogni
                   altro utente si sia scollegato dal sistema.
================================================================================
Conferma l'esecuzione della procedura di salvataggio (S/N/E) ? [S]
```
*Esempio di esecuzione salvataggio*

Dopo aver inserito il supporto magnetico nell'unità destinata ai salvataggi occorre inserire il codice della procedura di salvataggio e l'eventuale password.

Accertarsi che nessun altro utente sia collegato al sistema, altrimenti il salvataggio protrebbe riportare degli errori.

Dopo aver confermato l'esecuzione il programma indicherà l'inizio memorizzazione dati seguita dalla lista degli archivi registrati; al termine attenderà la digitazione del tasto [Return] per presa visione.

| [] Memorizzazione dati su supporto magnetico |
|----------------------------------------------|
|                                              |
| a azm/prs 10 blocks                          |
| a azm/ref 1 block                            |
| a azm/enc 6 blocks                           |
| a azm/zcc 28 blocks                          |
| a azm/tbl 6 blocks                           |
| a azm/zop 30 blocks                          |
| a azm/pdc 1 block                            |
| a azm/gep 1 block                            |
| a azm/zpg 336 blocks                         |
| a azm/aaq 1 block                            |
| a azm/yin 1 block                            |
| a azm/lgv 1 block                            |
| a azm/cdb 1 block                            |
| a azm/dps 1 block                            |
| a azm/lgt 1 block                            |
| a azm/lgr 1 block                            |
|                                              |
| []  Fine memorizzazione dati                 |
|                                              |
|                                              |
|                                              |
| --- Premere il tasto Return ---> :           |

*Operazione di salvataggio*

Al termine del salvataggio apparirà la scritta di fine memorizzazione dati e la richiesta di digitare il tasto [Return] per uscire dalla videata.

Nel caso di problemi durante l'esecuzione, sul video compariranno dei messaggi di errore, prima di digitare [Return] sarà necessario verificarne la causa.

I messaggi più comuni sono :

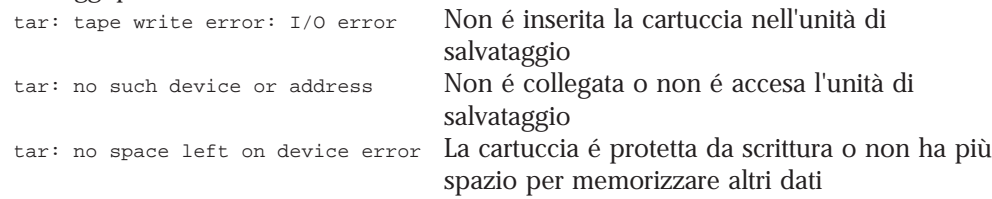

## Utilizzo del tasto Help

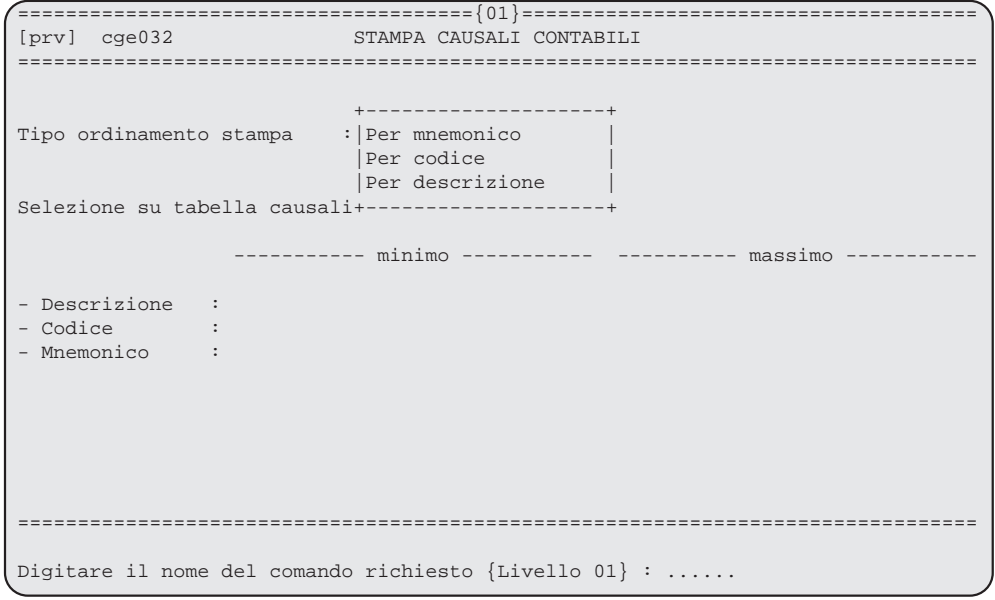

*Esempio di utilizzo del tasto* [Help]

In qualunque momento, digitando il tasto [Help] si attiva una nuova sessione; sul video apparirà la richiesta per digitare il nome di un comando e la dicitura {Livello 01} ; In alto centrato, viene inserito, tra parentesi, il livello su cui si sta operando, é possibile accedere al menu' utilizzando il tasto [Find].

Per uscire dalla sessione é sufficiente usare il tasto [Exit], e si ritornerà esattamente al punto in cui si era premuto il tasto [Help].

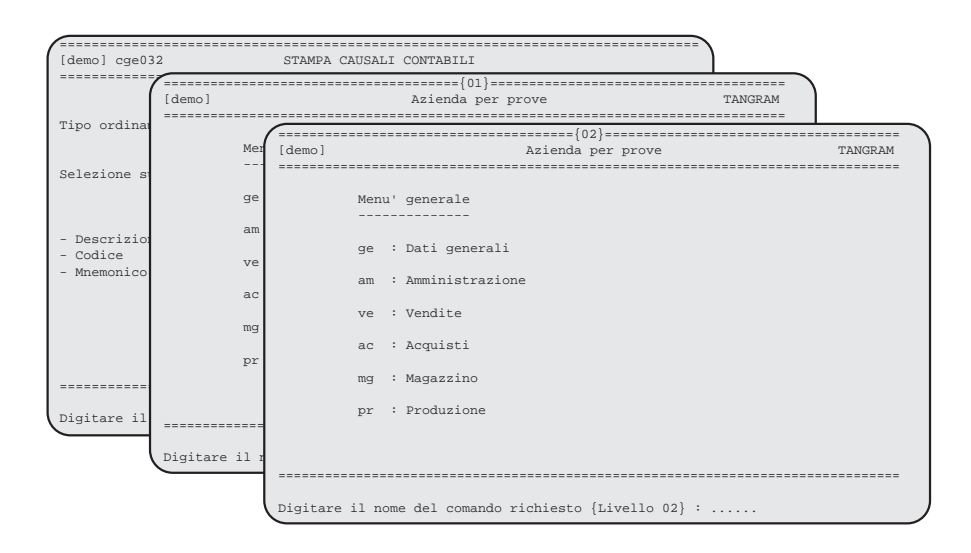

*Esempio di utilizzo del tasto* [Help]

Le sessioni disponibili per ogni utente sono 99, ma si consiglia di non superare i 3/4 livelli, sia per non appesantire il sistema sia perché si corre il rischio di non ricordarsi da dove si era partiti ed i motivi per cui si é utilizzato il tasto [Help].

#### Utilizzo del tasto Refresh

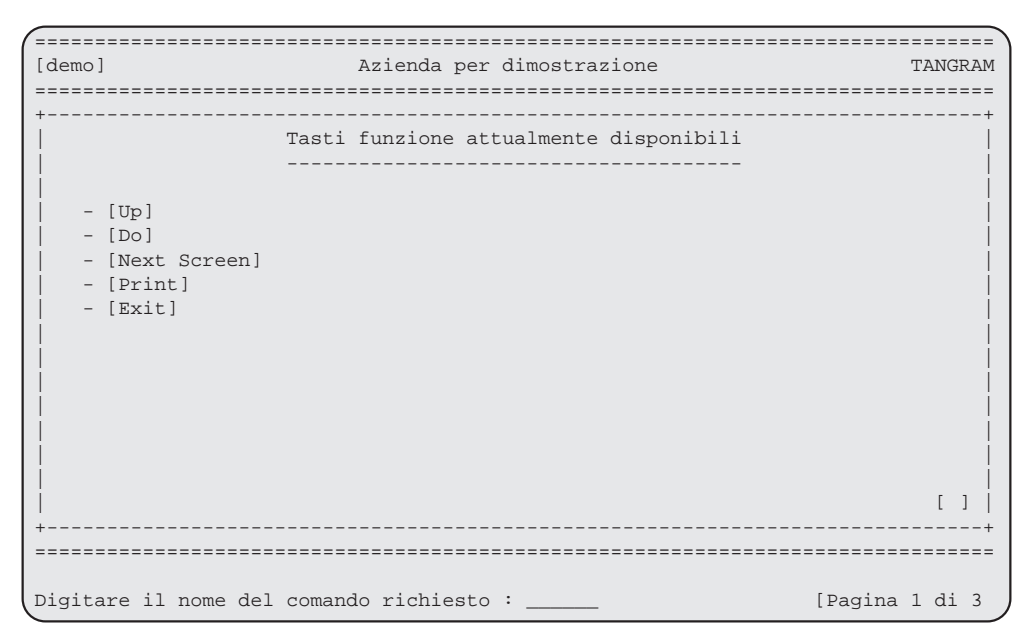

*Esempio di utilizzo del tasto* [Refresh]

In ogni momento, se si desidera controllare quali sono i tasti funzione disponibili in quell'ambito é sufficiente digitare il tasto [Refresh] per attivare un formato video di spiegazione.

Il tasto [Refresh] può essere uilizzato anche per ripristinare una videata, nel caso che siano entrati dei caratteri spuri, ciò può accadere se si é collegati al sistema via linea telefonica tramite modem .

Per uscire dalla videata di aiuto é sufficiente premere il tasto [Return] oppure [Exit].

Questi comandi accedono alle funzioni avanzate utilizzabili per operazioni particolari, interventi sul sistema operativo o lancio di programmi non standard. Possono essere utilizzati solamente dal supervisore del sistema, nessun'altro utente é abilitato all'accesso.

In questo manuale, tali funzioni sono citate solo per riferimento, si consiglia di non tentare di utilizzarle senza la necessaria conoscenza del sottosistema XPG di TANGRAM e del sistema operativo ospite

Le funzioni riservate sono:

- .k Operazioni su file
- .x Esecuzione manuale di programmi
- .y Esecuzione di comandi da sistema operativo

# .k : Operazioni su file

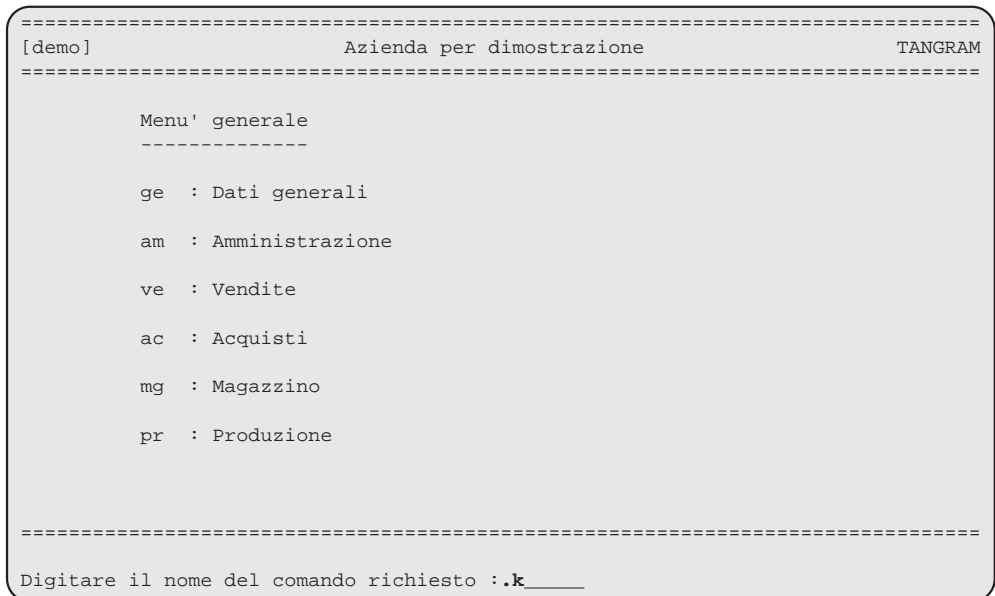

*Esempio di richiesta operazione su file*

Comando che permette di effettuare la sequenzalizzazione di archivi per importazione ed esportazione di dati; é utile anche per ricostruire file e per tutte quelle applicazioni di filtraggio ed indicizzazione.

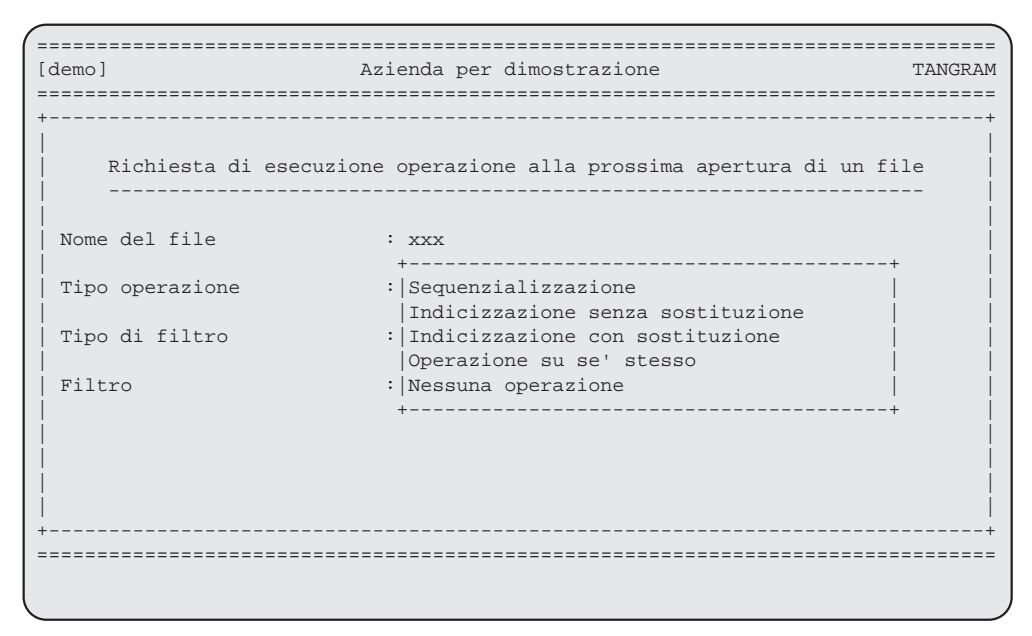

*Esempio di scelta operazione*

Questo comando esegue un'operazione sul file scelto alla successiva apertura, ciò sottointende che solo dopo aver lanciato un programma che tratta quel file sarà eseguita l'operazione.

E' necessario conoscere i nomi dei file, il loro contenuto ed i relativi programmi che li utilizzano.

### Riservato al supervisore del sistema

#### .x : Esecuzione manuale programmi

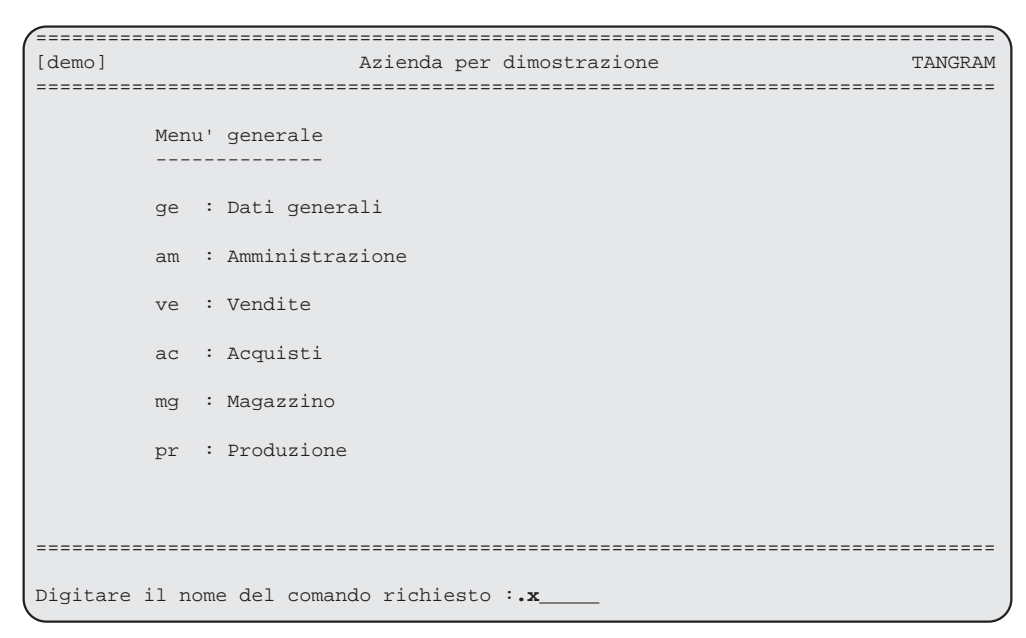

*Esempio di richiesta di esecuzione manuale programmi*

In alcuni casi, questa funzione é utile per lanciare un programma non contenuto nei menu o creato stand-alone appositamente.

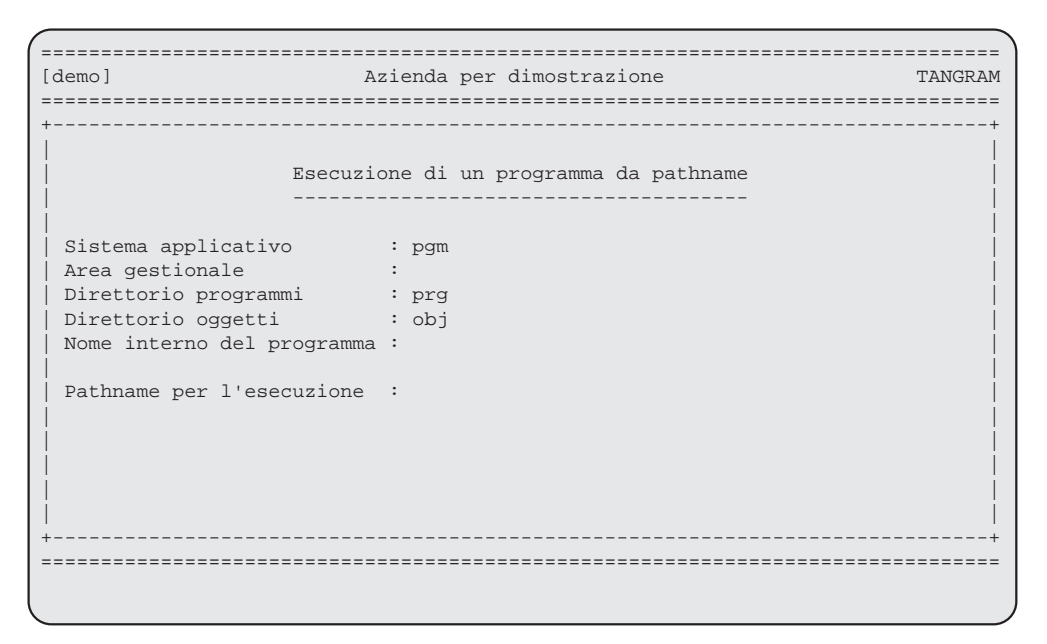

*Esempio di esecuzione manuale programma*

Per utilizzare questa funzione é necessario conoscere il sottosistema XPG ed, in special modo la struttura di base, i posizionamenti e i pathnames dei programmi e degli archivi.

## Riservato al supervisore del sistema

## .y : Esecuzione comandi di sistema

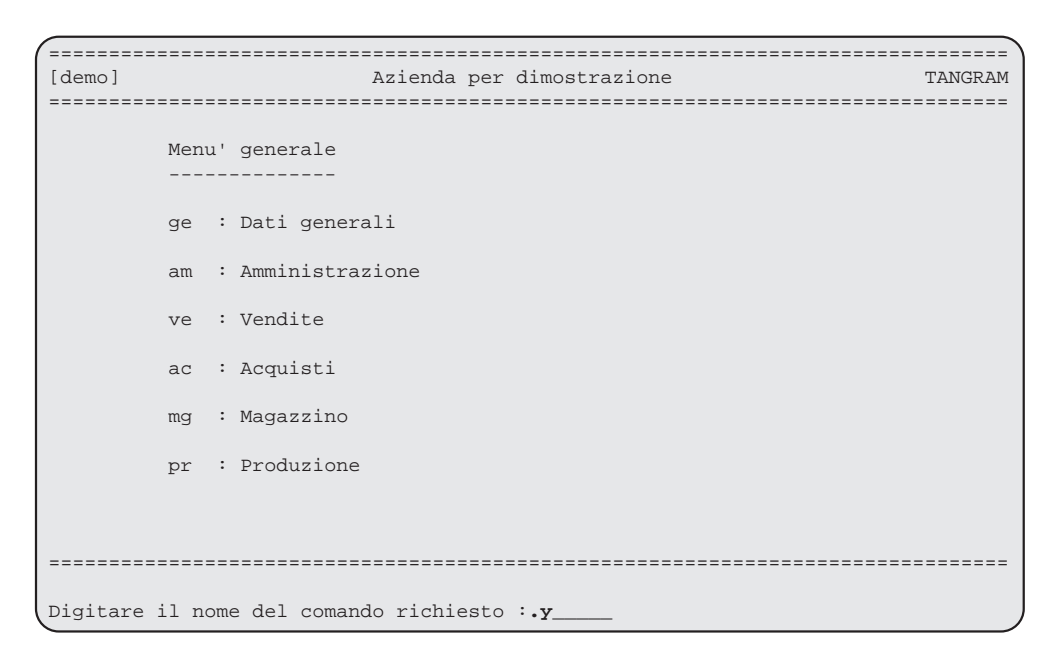

*Esempio di richiesta esecuzione di comandi*

Per alcune specifiche richieste é disponibile, all'interno del sistema informativo TANGRAM, la possibilità di accedere al sistema operativo per eseguire delle operazioni e rientrare al menu.

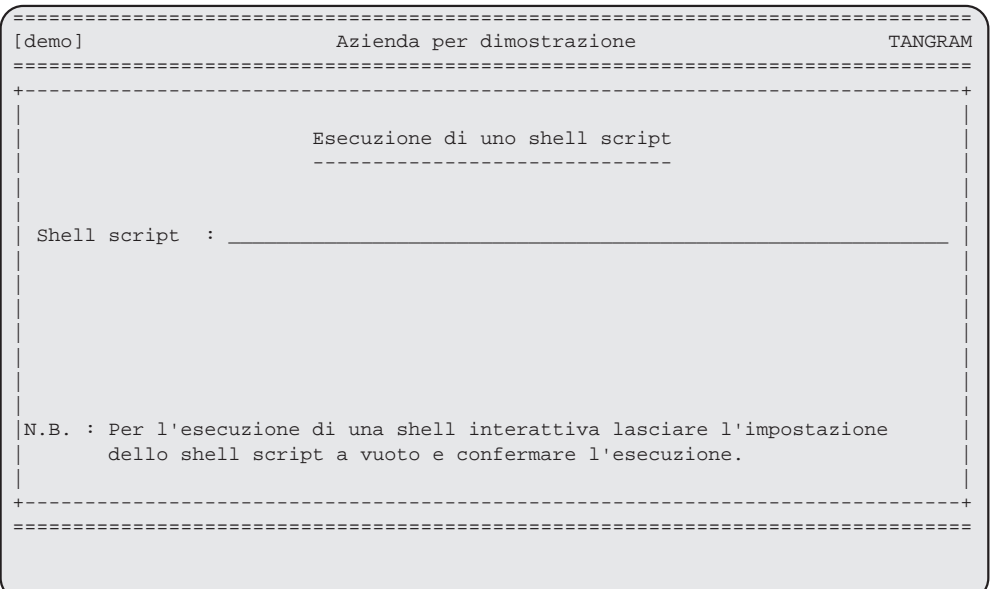

*Esempio di esecuzione comando*

La conoscenza del sistema operativo é necessaria per usare questo comando.

Nel campo di richiesta é sufficiente digitare il programma o il comando desiderato e battere [Return], al termine dell'esecuzione il sistema ritornerà al menu da cui si era richiamato il comando [.y].

# Riservato al supervisore del sistema